## <span id="page-0-0"></span>**Dell™ IN1940MW Monitor**

**[Benutzerhandbuch](#page-1-0)** 

#### **[Anleitung zum Einstellen der Anzeigeaufösung auf](#page-51-0) [1440 x 900](#page-51-0) [\(Maximum\)](#page-51-0)**

**Änderungen der Informationen in diesem Dokument sind vorbehalten. © 2012 Dell Inc. Alle Rechte vorbehalten.**

Die Reproduktion in beliebiger Weise ohne schriftliche Genehmigung seitens Dell Inc. ist streng verboten.

In diesem Text erwähnte Marken: *Dell* und das D*ell-*Logo sind Marken der Dell Inc.; *Microsoft* und *Windows* sind entweder eingetragene Marken oder Marken der Microsoft Corporation in den Vereinigten Staaten und/oder anderen Ländern. *Adobe* ist eine eingetragene oder nicht eingetragene Handelsmarke von Adobe Systems Incorporated in den USA und/oder in anderen Ländern.

Andere in diesem Dokument erwähnte Warenzeichen und Handelsmarken beziehen sich auf die Eigentümer dieser Warenzeichen und Handelsmarken oder auf deren Produkte. Dell Inc. erhebt keinerlei Eigentumsansprüche auf andere als ihre eigenen Warenzeichen und Handelsmarken.

**Modell IN1940MWb**

**Mai 2012 Rev. A00**

## <span id="page-1-0"></span>**Benutzerhandbuch für Dell™ IN1940MW Monitor**

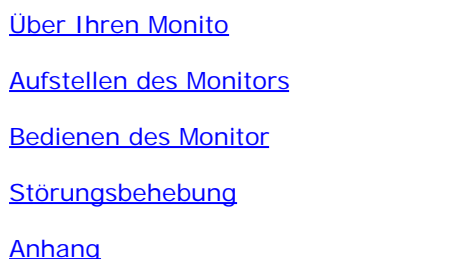

### **Hinweis, Vorsicht und Achtung**

**HINWEIS:** Ein HINWEIS kennzeichnet wichtige Informationen zur besseren Nutzung Ihres Computers. Ø

**VORSICHT:** VORSICHT kennzeichnet eine mögliche Gefahr von Schäden an Hardware oder von Datenverlust und stellt Informationen zur Vermeidung des Problems bereit.

**ACHTUNG: ACHTUNG kennzeichnet eine mögliche Gefahr von Schäden, Verletzungen oder Tod.**  $\bigwedge$ 

**Änderungen der Informationen in diesem Dokument sind vorbehalten. © 2012 Dell Inc. Alle Rechte vorbehalten.**

Die Reproduktion in beliebiger Weise ohne schriftliche Genehmigung seitens Dell Inc. ist streng verboten.

In diesem Text erwähnte Marken: *Dell* und das D*ell-*Logo sind Marken der Dell Inc.; *Microsoft* und *Windows* sind entweder eingetragene Marken oder Marken der Microsoft Corporation in den Vereinigten Staaten und/oder anderen Ländern; *Adobe* ist eine Handelsmarke von Adobe Systems Incorporated in den USA und/oder in anderen Ländern.

Andere in diesem Dokument erwähnte Warenzeichen und Handelsmarken beziehen sich auf die Eigentümer dieser Warenzeichen und Handelsmarken oder auf deren Produkte. Dell Inc. erhebt keinerlei Eigentumsansprüche auf andere als ihre eigenen Warenzeichen und Handelsmarken.

#### **Model IN1940MWb**

**Mai 2012 Rev. A00**

## <span id="page-2-0"></span>**Über Ihren Monitor**

**Benutzerhandbuch für Dell™ IN1940MW Monitor**

- **O** [Lieferumfang](#page-2-1)
- **O** [Produktfunktionen](#page-2-0)
- **[Bestimmung der Teile und Bedienelemente](#page-5-0)**
- **Monitorspezifikationen**
- **[Plug-and-Play-Fähigkeit](#page-15-0)**
- **O** [LCD-Bildschirmqualität & Pixelrichtlinie](#page-15-1)
- **[Wartungsanleitung](#page-16-0)**

### <span id="page-2-1"></span>**Lieferumfang**

Ihr Monitor wird mit allen gezeigten Komponenten geliefert. Bitte überprüfen Sie den Lieferumfang auf seine Vollständigkeit; falls etwas fehlen sollte[, kontaktieren Sie](#page-49-0) [Dell™](#page-49-0).

**HINWEIS: Einige Gegenstände sind möglicherweise optional und werden daher nicht mit Ihrem Bildschirm geliefert. Eventuell sind zudem einige** Ø **Funktionen oder Medien in bestimmten Ländern nicht verfügbar.**

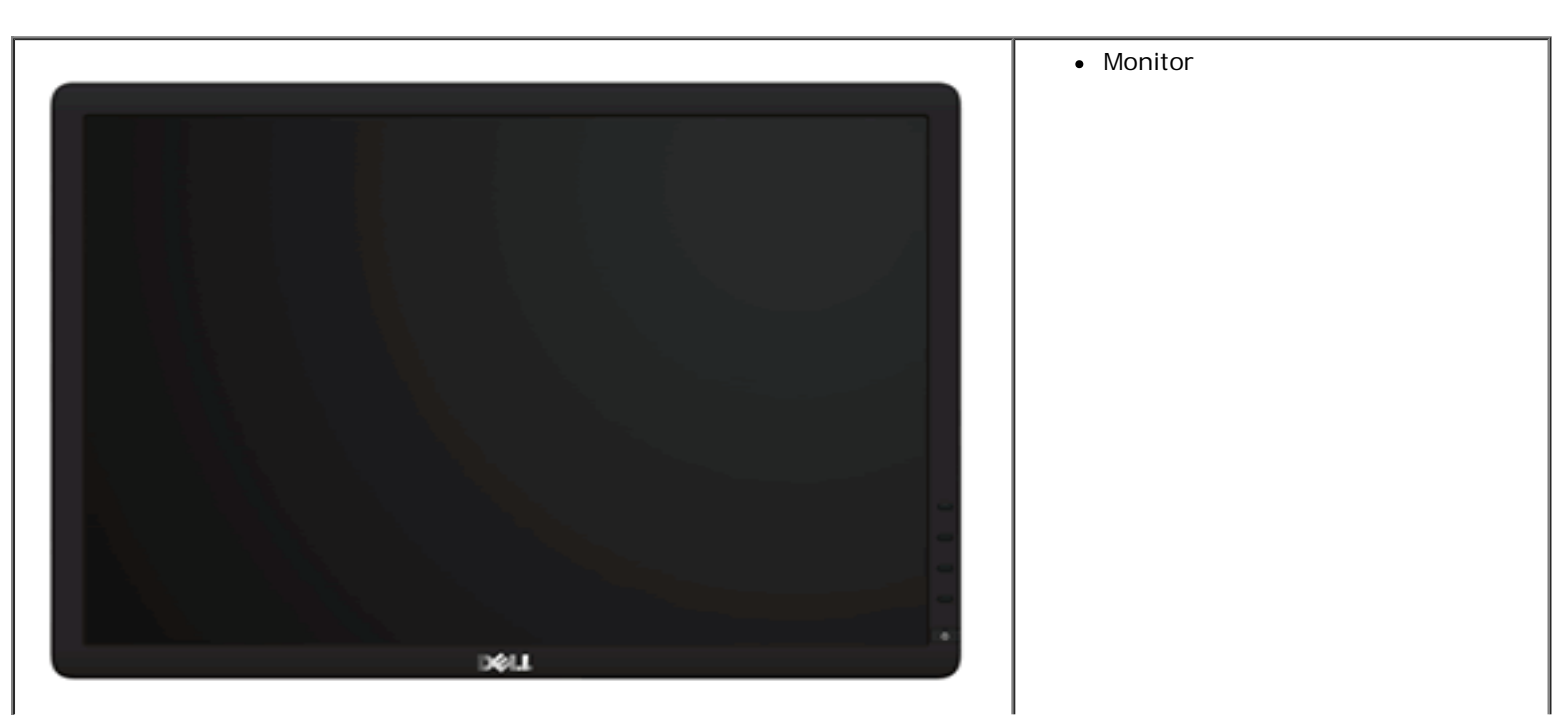

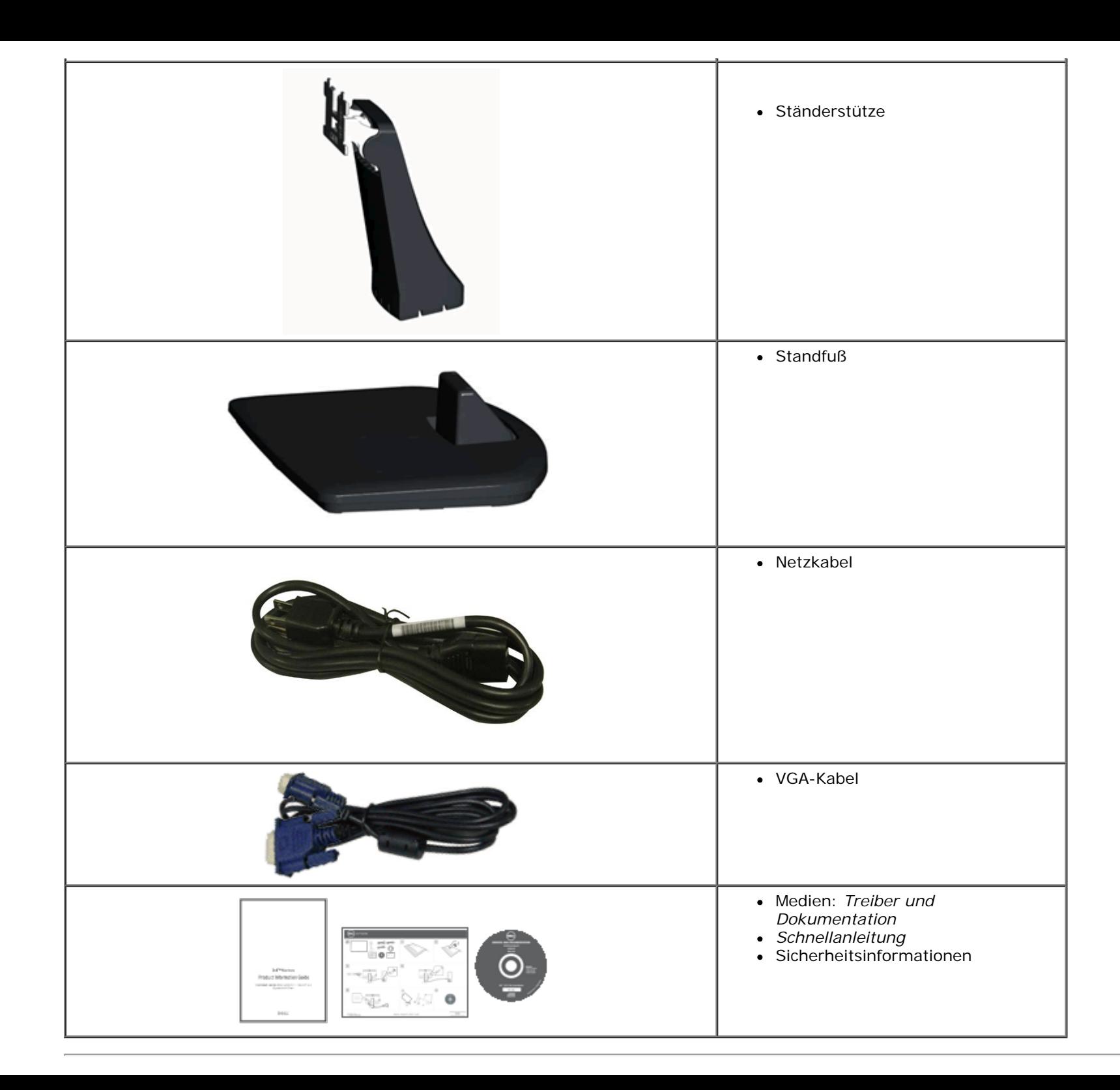

### **Produktfunktionen**

Der schirm Dell™ IN1940MW verfügt über eine aktive Matrix, einen Dünnschichttransistor und Flüssigkristallbildschirm. Zu den Monitorfunktionen zählen:

- 48,26 cm (19 Zoll) große Anzeigediagonale.
- 1440 x 900 Bildpunkte Auflösung, zusätzlich Vollbildanzeige in niedrigeren Auflösungen.
- Höhenverstellung.
- Abnehmbarer Sockel und 100 mm-VESA®-Montagelöcher (Video Electronics Standards Association) zur fexiblen Befestigung.
- Plug-and-Play-fähig, sofern Ihr System dies unterstützt.
- Einstellungen mittels Bildschirmtext (OSD) zur einfachen Einrichtung und Bildschirmoptimierung.
- Software und Dokumentation: Informationsdatei (INF), Image Color Matching File (ICM) und Produktdokumentation.
- Sicherheitsschloss-Steckplatz.

## <span id="page-5-0"></span>**Bestimmung der Teile und Bedienelemente**

## **Vorderansicht**

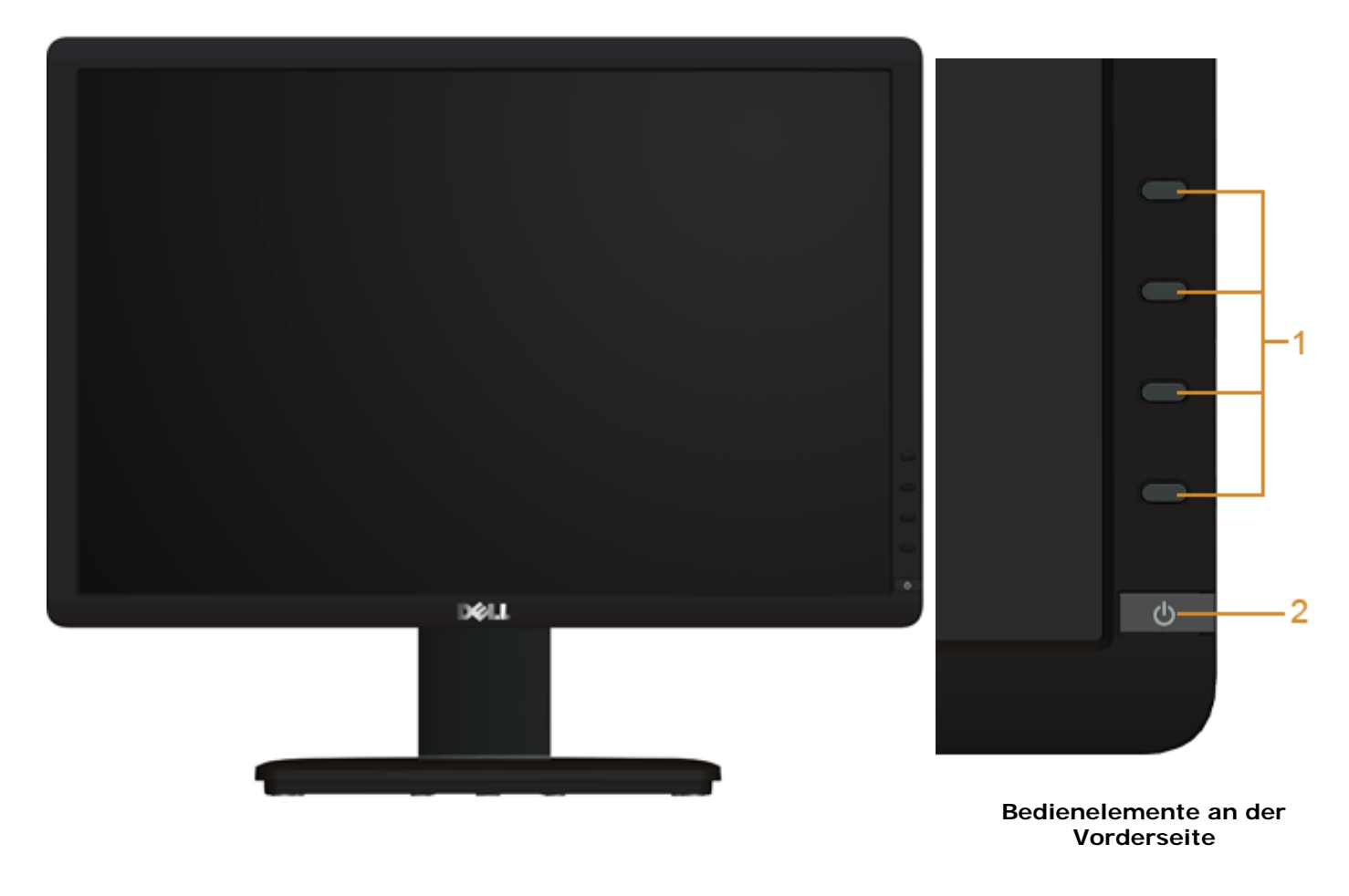

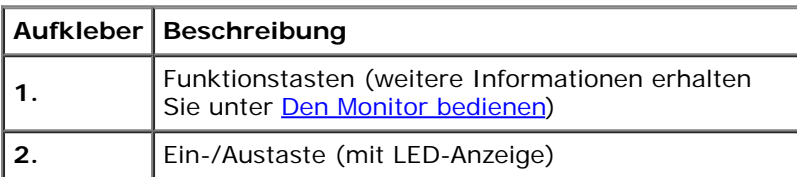

### **Rückansicht**

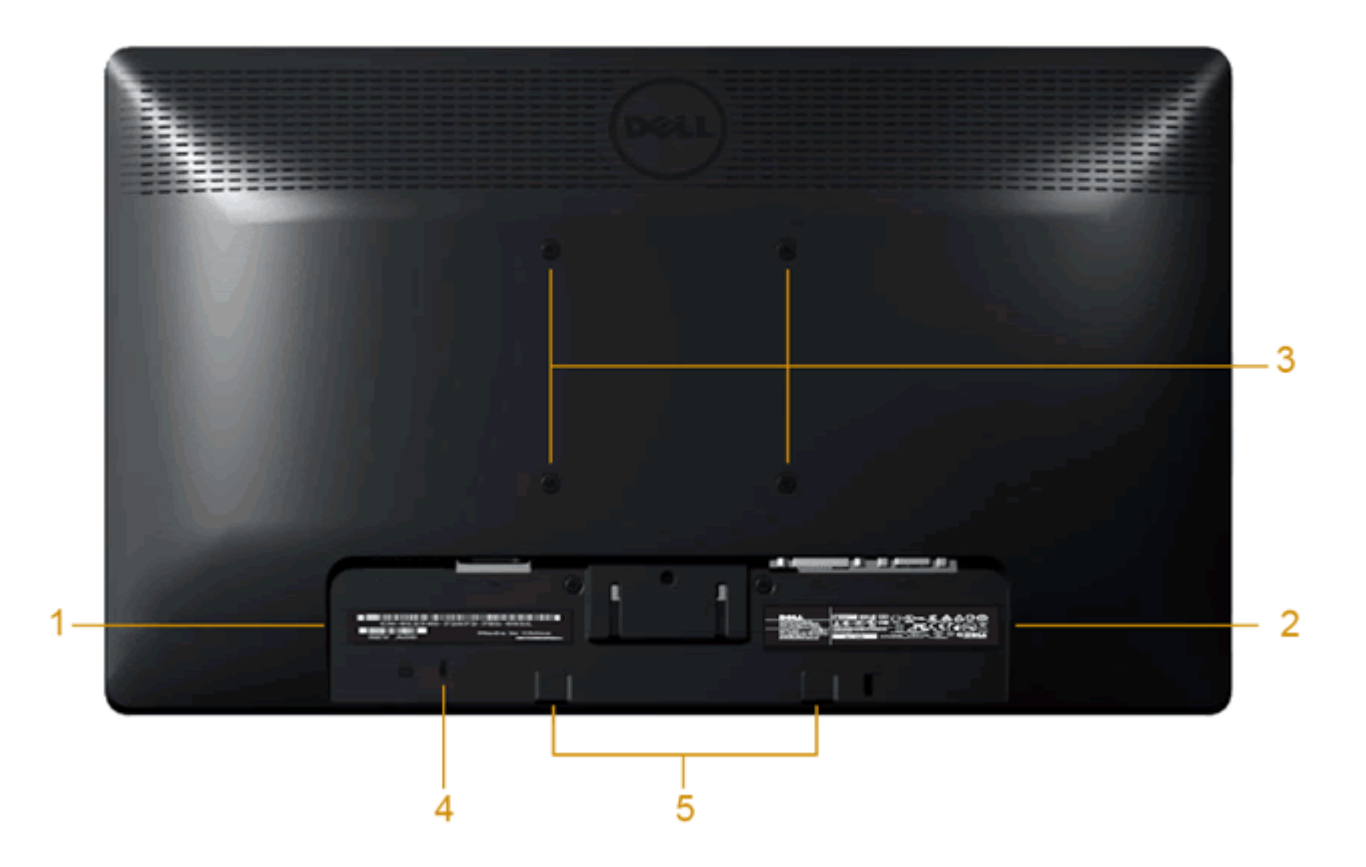

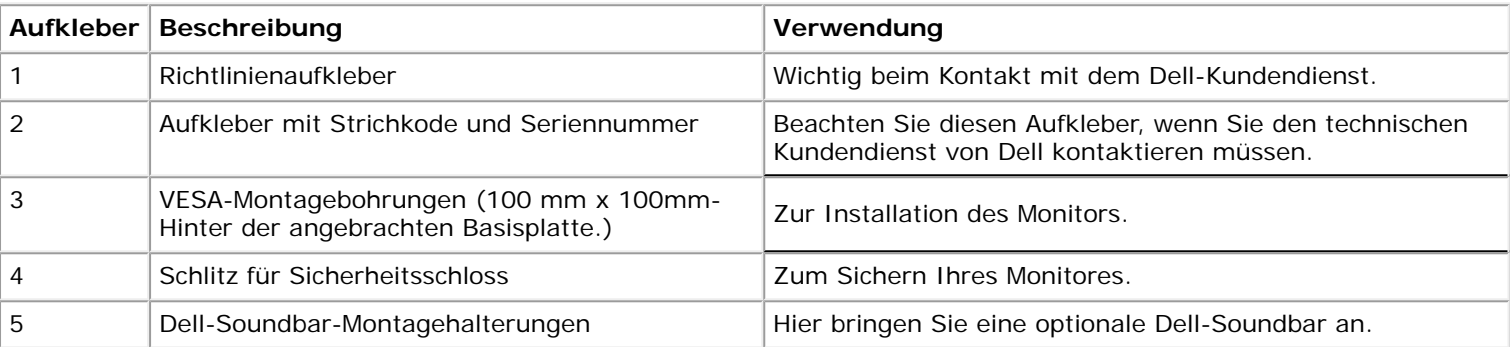

### **Seitenansicht**

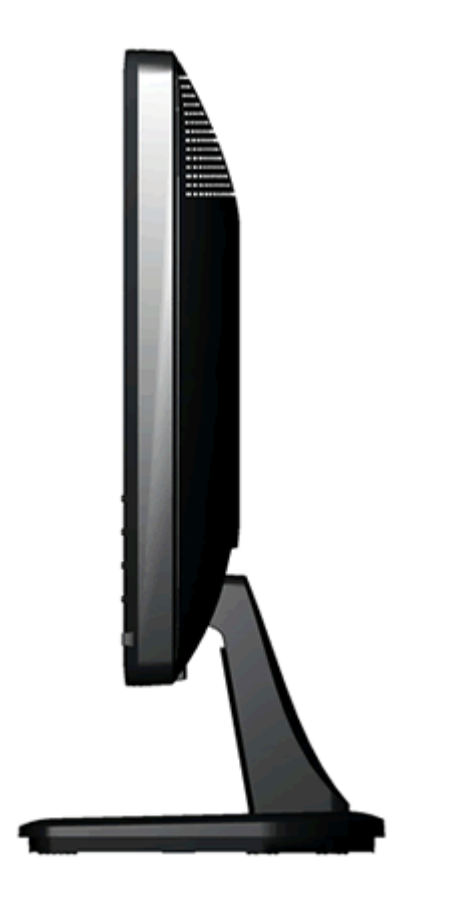

**Ansicht von rechts**

### **Unteransicht**

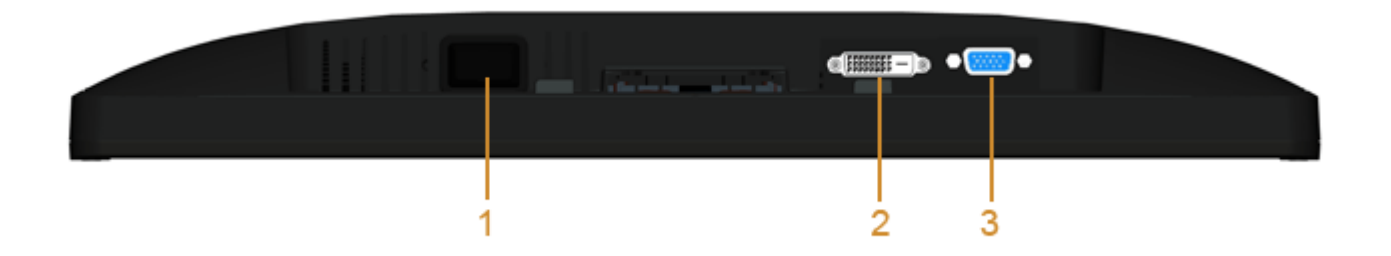

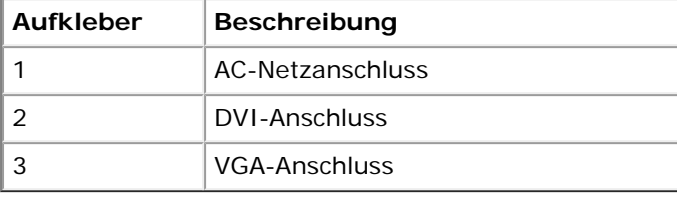

## <span id="page-8-0"></span>**Monitorspezifkationen**

## **Flat Panel Specifications**

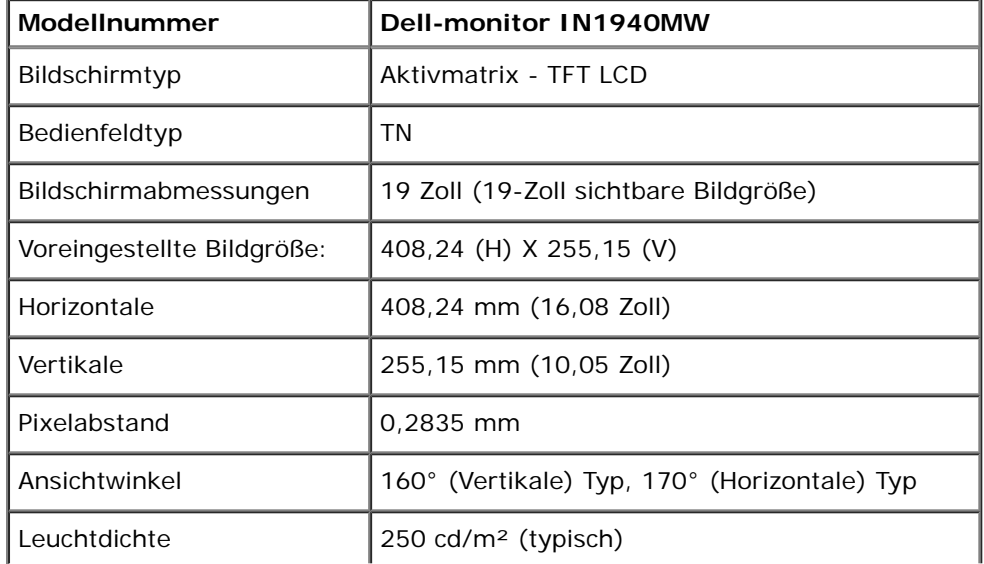

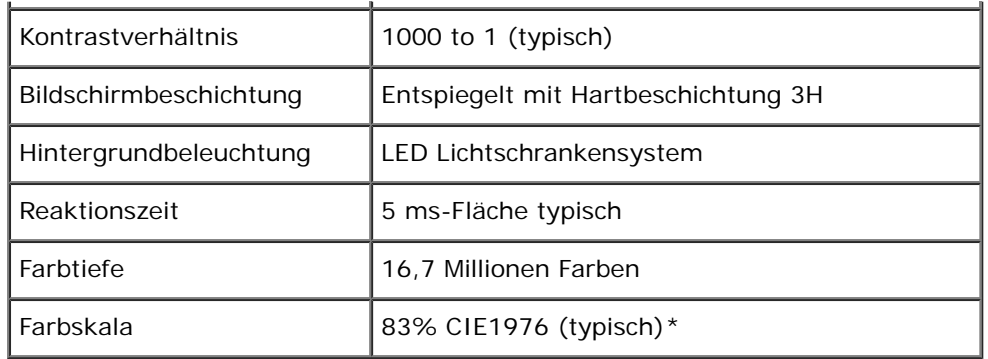

\*[IN1940MW] Farbskala (typisch) basiert auf CIE1976 (83 %) und CIE1931 (72 %).

### **Aufösung**

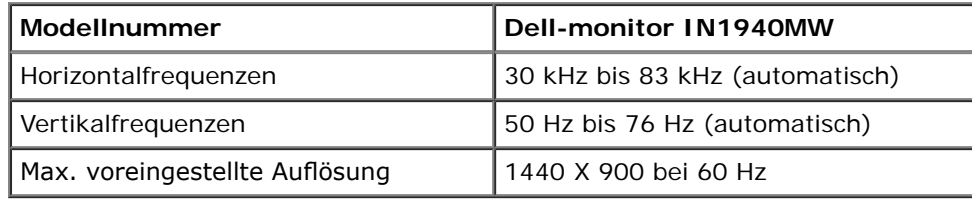

### **Unterstützte Videomodi**

Videoanzeigefähigkeiten (DVI -Wiedergabe) 480i/480p/576i/576p/720p/1080i/1080P (unterstützt HDCP)

## **Voreingestellte Anzeigemodi**

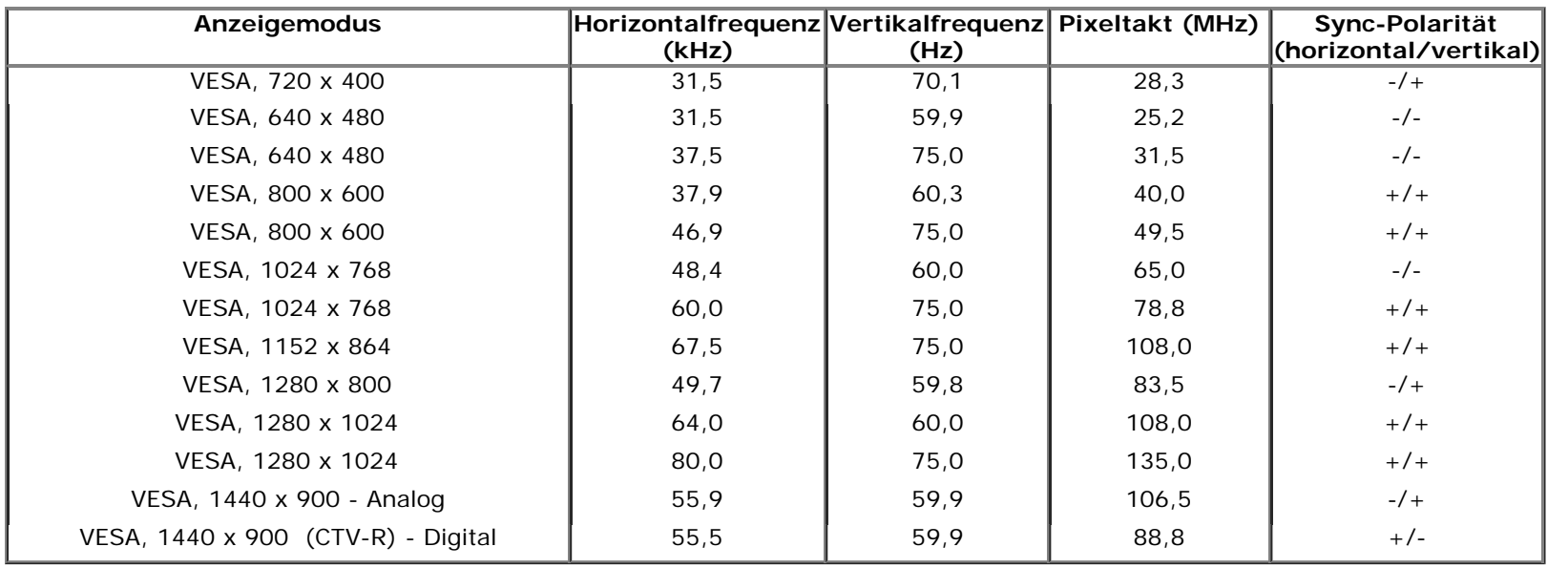

### **Elektrische Daten**

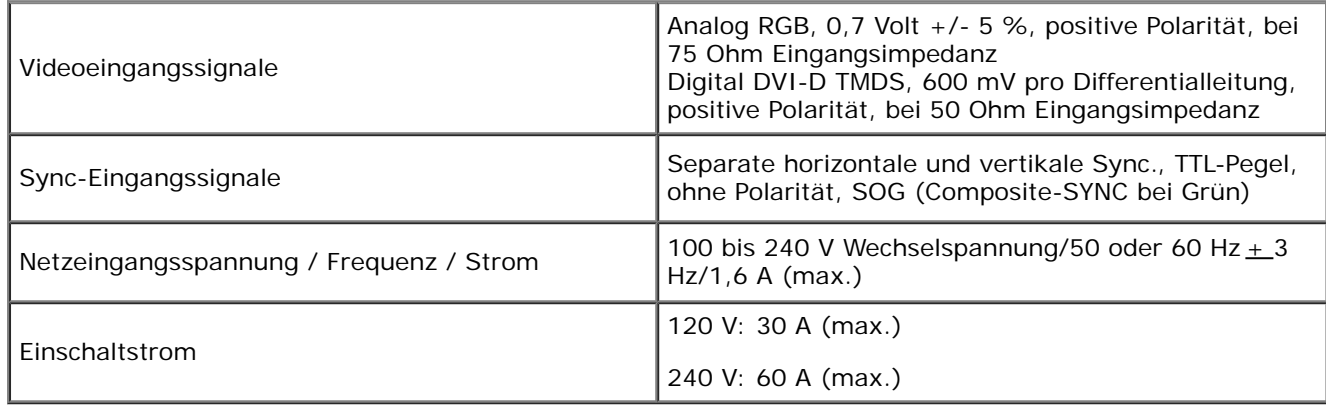

## **Physische Eigenschaften**

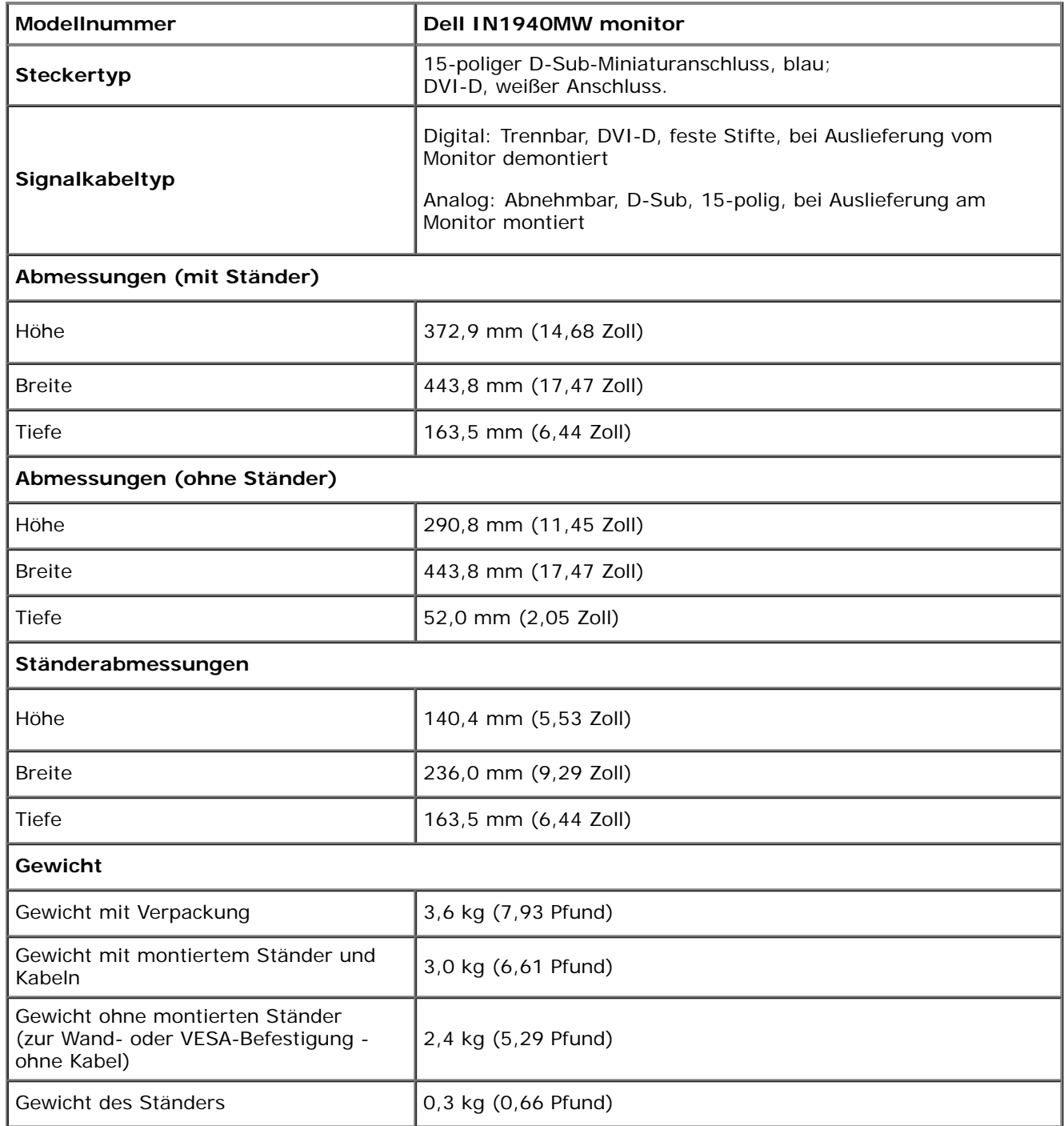

### **Umgebungsbedingungen**

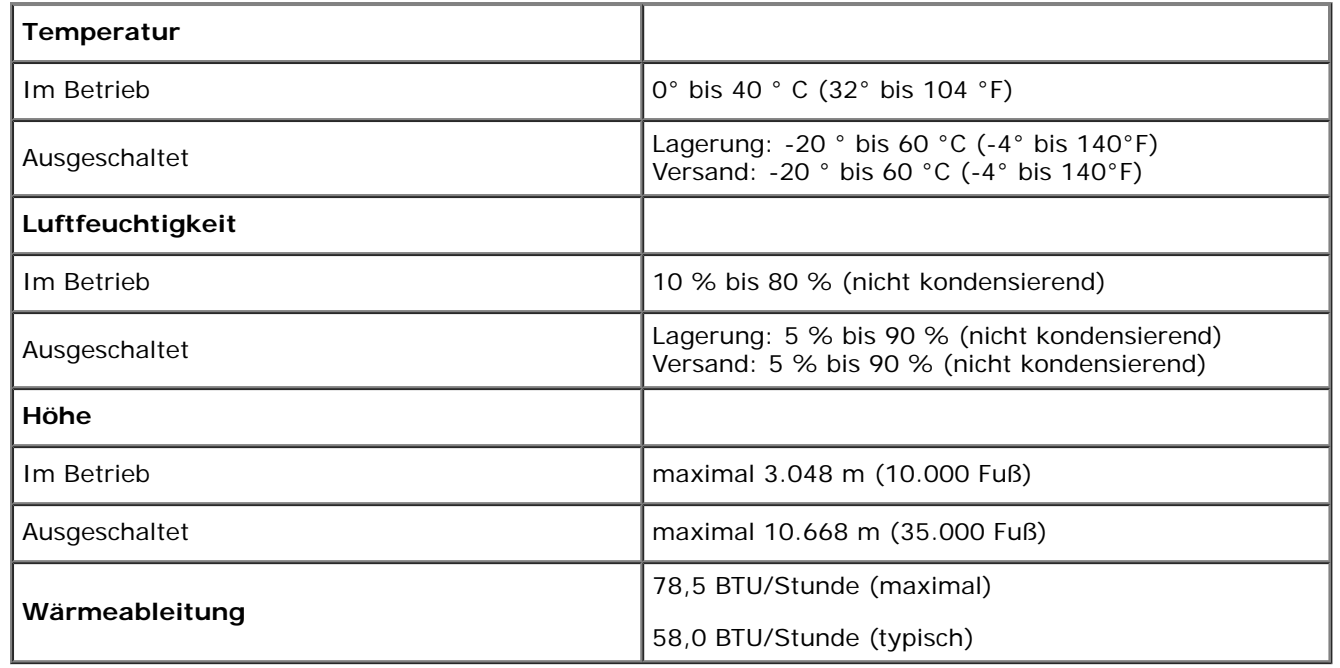

#### <span id="page-12-0"></span>**Energieverwaltungsmodi**

Sofern Sie eine VESA DPM<sup>™</sup>-kompatible Grafikkarte oder Software in Ihrem PC installiert haben, kann der Monitor seinen Energieverbrauch automatisch verringern, wenn er nicht verwendet wird. Dies wird als *Energiesparmodus*\* bezeichnet. Der Monitor nimmt den Betrieb automatisch wieder auf, sobald der Computer Eingaben über Tastatur, Maus oder andere Eingabegeräte erkennt. Aus der folgenden Tabelle gehen Stromverbrauch und Signalisierung der automatischen Energiesparfunktion hervor:

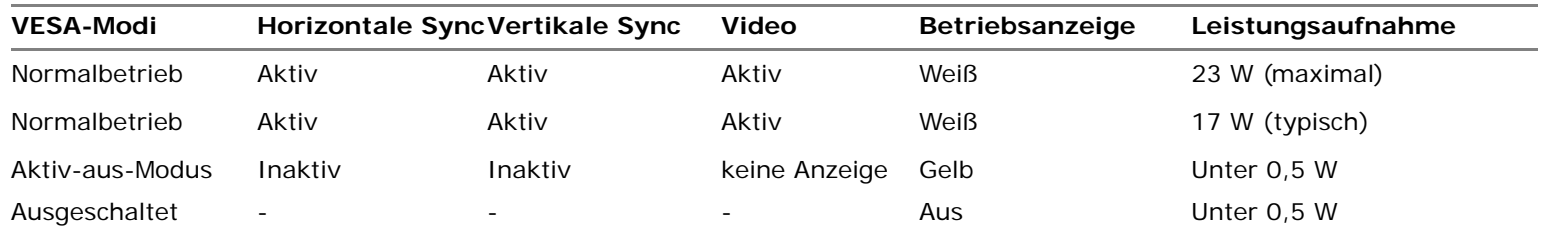

Das OSD kann nur im Normalbetriebsmodus funktionieren.

Aktivieren Sie den Computer, damit der Monitor auf das OSD zugreifen kann.

\* Die Leistungsaufnahme bei abgeschaltetem Gerät lässt sich nur auf Null reduzieren, wenn Sie den Monitor komplett vom Stromnetz trennen.

\*\* Maximaler Energieverbrauch bei max. Leuchtstärke und Kontrast, mit Dell Soundbar und USB aktiv.

## **Pinbelegung**

### **VGA-Anschluss**

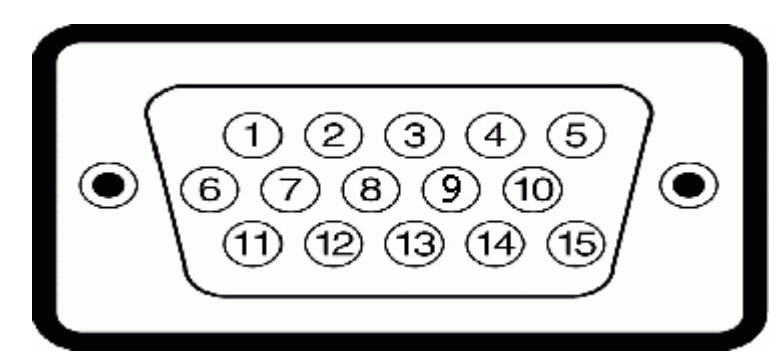

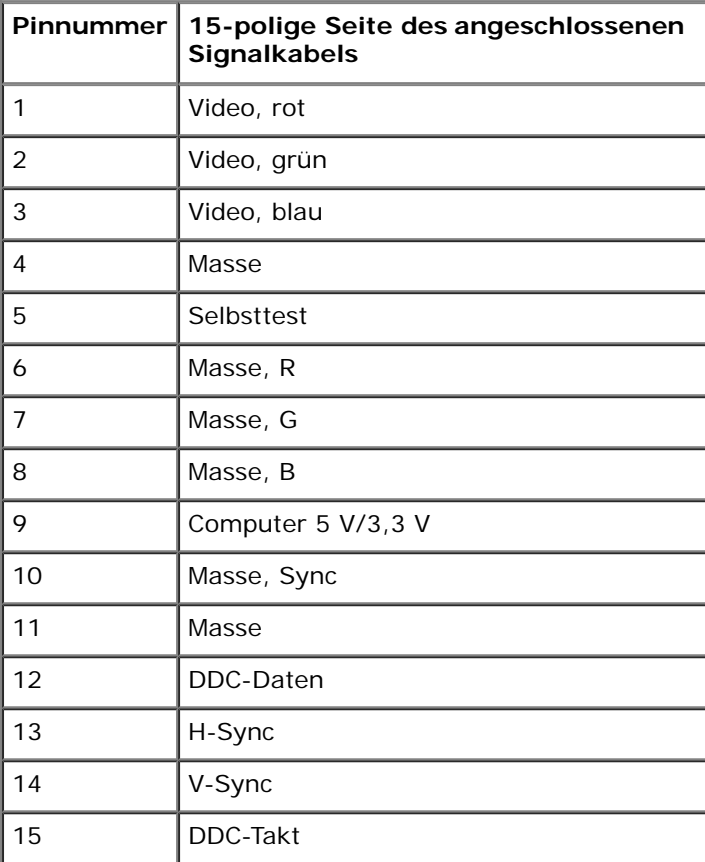

#### **DVI-Anschluss**

 $\sim$ 

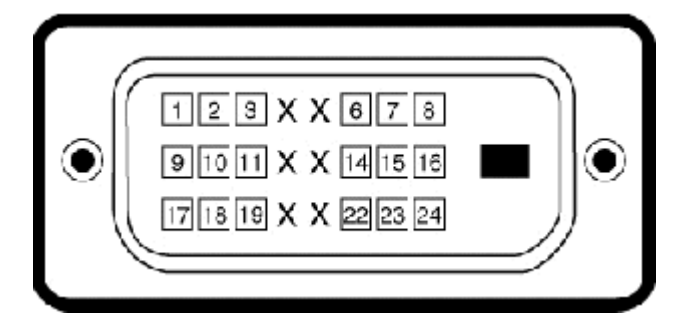

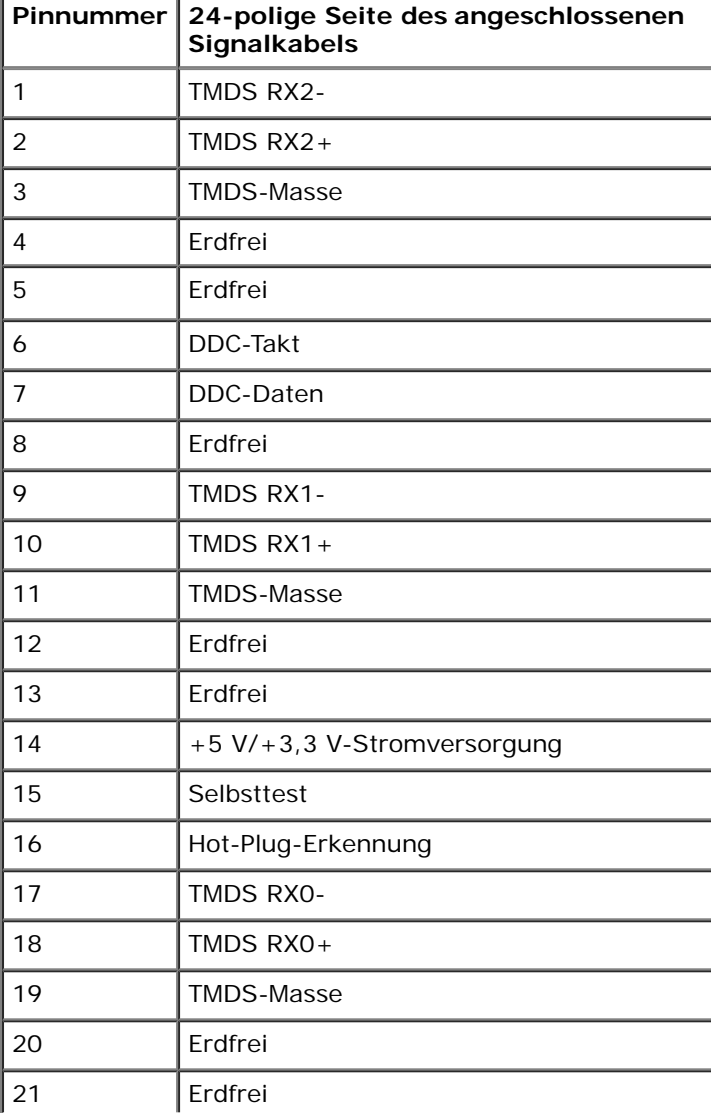

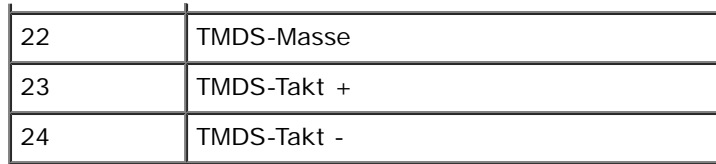

### <span id="page-15-0"></span>**Plug & Play-Unterstützung**

Sie können den Monitor in jedem Plug-and-Play-kompatiblen System installieren. Der Monitor stellt dem Computersystem automatisch eigene EDID-Daten (Extended Display Identifcation Data) über DDC-Protokolle (Display Data Channel) zur Verfügung, so dass sich das System selbst konfgurieren und die Monitoreinstellungen optimieren kann. Die meisten Monitor-Installationen laufen automatisch ab; auf Wunsch können Sie unterschiedliche Einstellungen wählen. Weitere Informationen zum Ändern der Monitoreinstellungen fnden Sie unter [Monitor bedienen.](#page-23-0)

### <span id="page-15-1"></span>**LCD-Bildschirmqualität & Pixelrichtlinie**

Während des Herstellungsprozesses von LCD-Bildschirmen können ein oder mehrere Pixelfehler auftreten (Pixel, die ständig leuchten / nicht leuchten). Ein ständig leuchtender / nicht leuchtender Pixel ist ein extrem kleiner dunkler oder heller Punkt. Wenn der Pixel dauerhaft leuchtet, nennt sich das "ständig leuchtender Pixel". Wenn der Pixel schwarz bleibt, nennt man ihn "ständig schwarzer Pixel".

Diese Pixel sind in den allermeisten Fällen nahezu unsichtbar und beeinfussen weder die Anzeigequalität noch die Benutzbarkeit. Ein Bildschirm mit 1 bis 5 Pixelfehlern gilt als normal und befndet sich innerhalb konkurrenzfähiger Standards. Weitere Informationen erhalten Sie auf der Dell-Kundendienstseite unter: **support.dell.com.**

### <span id="page-16-0"></span>**Wartungsanleitung**

### **Ihren Monitor pfegen**

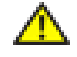

**ACHTUNG: Lesen Sie sich vor der Reinigung des Monitors die [Sicherheitshinweise](#page-49-0) durch und befolgen diese.**

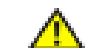

**ACHTUNG: Ziehen Sie vor der Reinigung des Bildschirms in jedem Fall das Netzkabel aus der Steckdose.**

Bitte befolgen Sie zu einer optimalen Vorgehensweise beim Auspacken, der Reinigung und Handhabung des Monitors die Anweisungen der nachstehenden Liste:

- Reinigen Sie Ihren antistatischen Bildschirm mit einem leicht mit Wasser angefeuchteten weichen, sauberen Tuch. Wenn möglich, verwenden Sie ein spezielles Bildschirmreinigungstuch oder -mittel, das für die antistatische Beschichtung geeignet ist. Verwenden Sie keinesfalls Benzol, Verdünner, Ammoniak, abrasive oder Druckluftreiniger.
- Reinigen Sie die Kunststoffteile mit einem leicht angefeuchteten, warmen Tuch. Nutzen Sie keinerlei Reinigungsmittel, da einige dieser einen milchigen Film auf dem Kunststoff hinterlassen können.
- Wenn Sie beim Auspacken des Monitors ein weißes Pulver bemerken, wischen Sie es mit einem Tuch ab. Dieses weiße Pulver kann während des Versands auftreten. <img src="GRAPHICS/caution.gif" alt="" width="20" height="17" align="top">
- Gehen Sie sorgsam mt Ihrem Monitor um; Kratzer und Abdrücke sind auf einem dunkleren Bildschirm stärker sichtbar als auf einem hellen.
- Bitte nutzen Sie zur Bewahrung der Bildqualität einen sich dynamisch ändernden Bildschirmschoner, und schalten Sie den Monitor aus, wenn er nicht im Betrieb ist.

[Zurück zum Inhaltsverzeichnis](#page-1-0)

### <span id="page-17-0"></span>**Den Monitor einrichten**

**Dell™-monitor IN1940MW - Bedienungsanleitung**

- **O** Den Standfuß anbringen
- Den Standfuß zur VESA-Wandmontage entfernen
- **Ihren Monitor anschließen**
- Dell Soundbar AX510PA anbringen (optional)

### **Den Standfuß anbringen**

**HINWEIS:** Der Standfuß ist bei Erhalt des Bildschirms (d. h. ab Werk) nicht vormontiert.

1. Befestigen Sie den Ständerarm am Ständersockel.

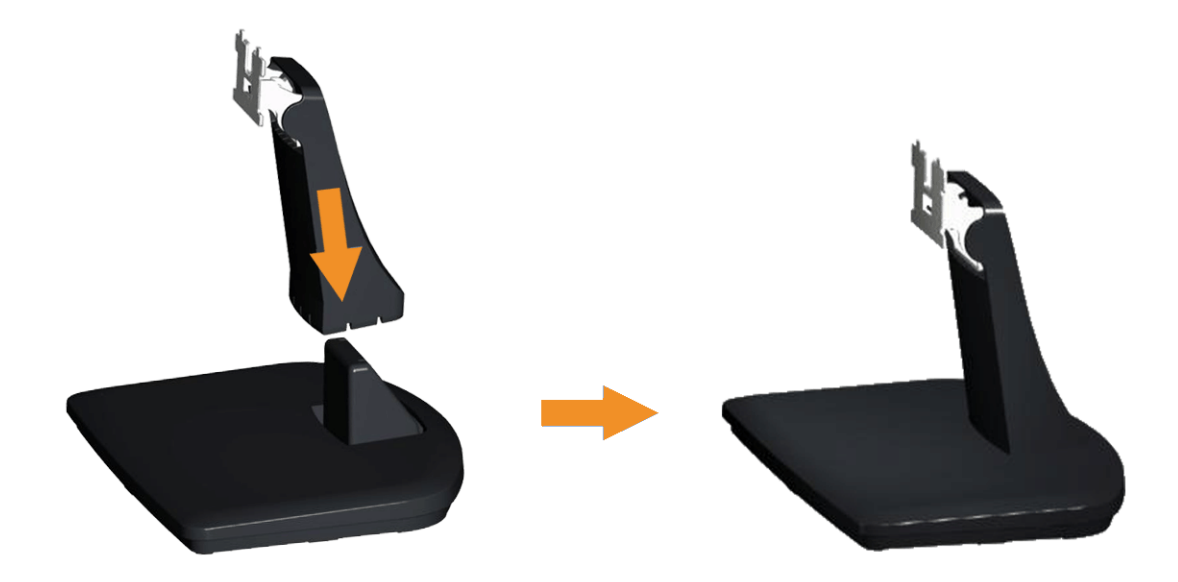

- a. Platzieren Sie den Monitorstandfußsockel auf einem stabilen Tisch.
- b. Schieben Sie den Bildschirmständer in korrekter Ausrichtung nach unten auf den Standfuß, bis er einrastet.
- 2 Befestigen Sie den Ständer am Monitor.

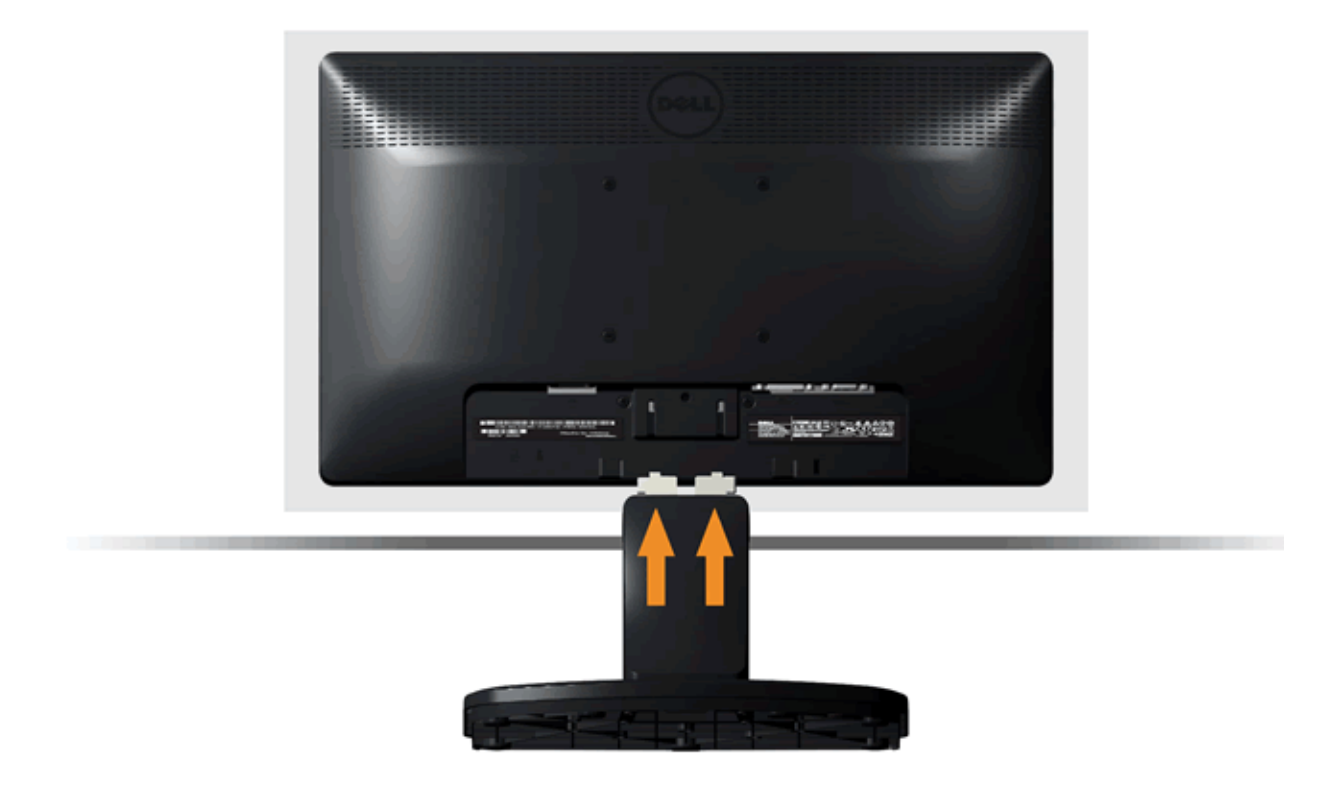

- a. Legen Sie den Monitor auf ein weiches Tuch oder ein Kissen nahe am Rand eines Tisches.
- b. Richten Sie die Halterung des Ständers an den Rillen im Monitor aus.
- c. Führen Sie die Halterung in die Rillen hinein, bis sie einrastet.

### **Den Standfuß zur VESA-Wandmontage entfernen**

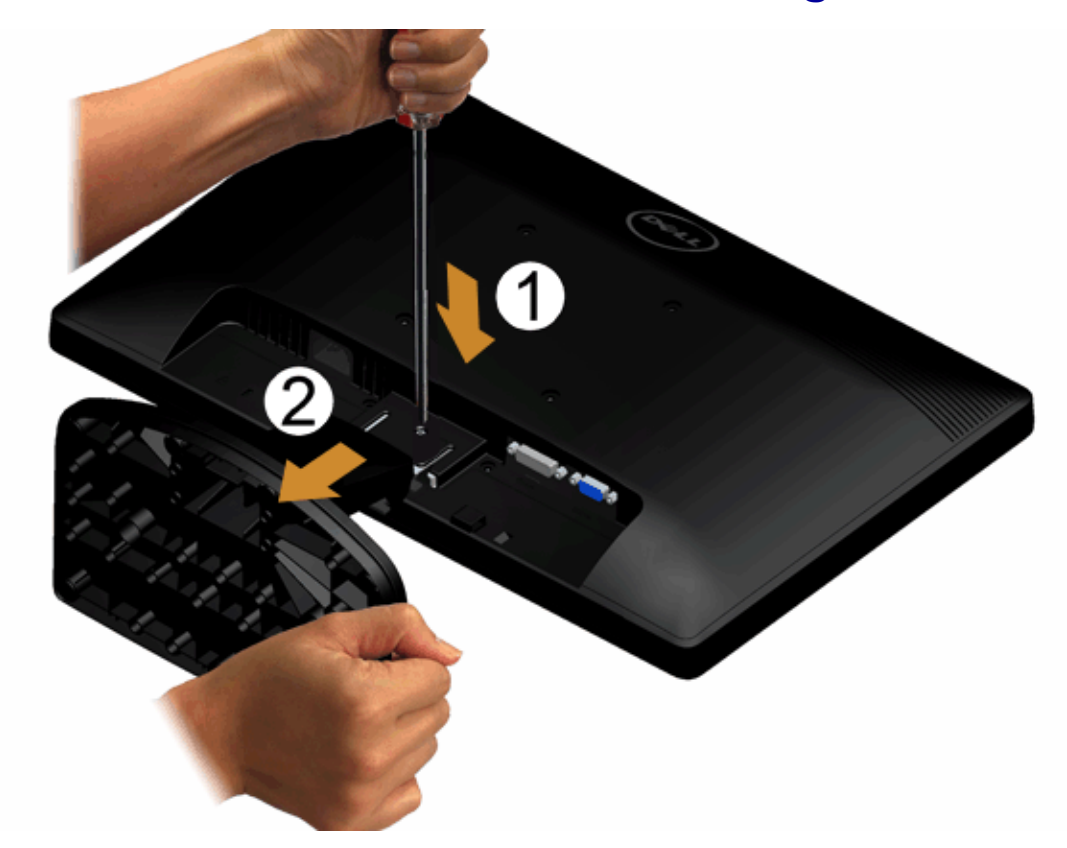

So entfernen Sie die Montagevorrichtung vom Monitor:

- 1. Platzieren Sie den Monitor mit dem Bildschirm nach unten auf einem stabilen, fachen Tisch; legen Sie ein weiches Tuch oder Kissen unter.
- 2. Drücken Sie mit einem langen Schraubenzieher auf den Riegel im Loch etwas oberhalb des Ständers.
- 3. Nachdem Sie den Riegel gelöst haben, trennen Sie den Ständer vom Monitor ab.

### **Ihren Monitor anschließen**

 **ACHTUNG: Bitte befolgen Sie vor der Durchführung der in diesem Abschnitt erwähnten Verfahrensweisen die Sicherheitshinweise.**

So schließen Sie Ihren Monitor am Computer an:

1. Schalten Sie den Computer aus, trennen Sie das Netzkabel.

Schließen Sie das blaue VGA-Kabel des Monitores an Ihren Computer an.

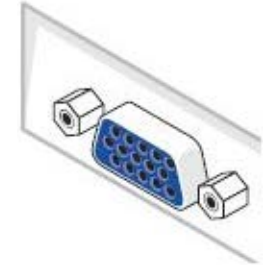

Ø HINWEIS: Sofern Ihr Computer über einen weißen DVI-Anschluss verfügt, schließen Sie das weiße (optional) DVI-Kabel des Monitores an Ihren Computer an.

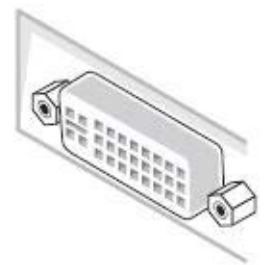

Ø HINWEIS: Schließen Sie blaues VGA- und weißes DVI-Kabel nicht gleichzeitig an den Computer an, auch wenn das VGA-Kabel bereits am Monitor angebracht ist.

2. Das weiße (Digital-DVI-D)-, das blaue (Analog-VGA)-Kabel des Anzeigegerätes an den jeweiligen Videoport auf der Rückseite des Computers anschließen.

#### **Das blaue VGA-Kabel anschließen**

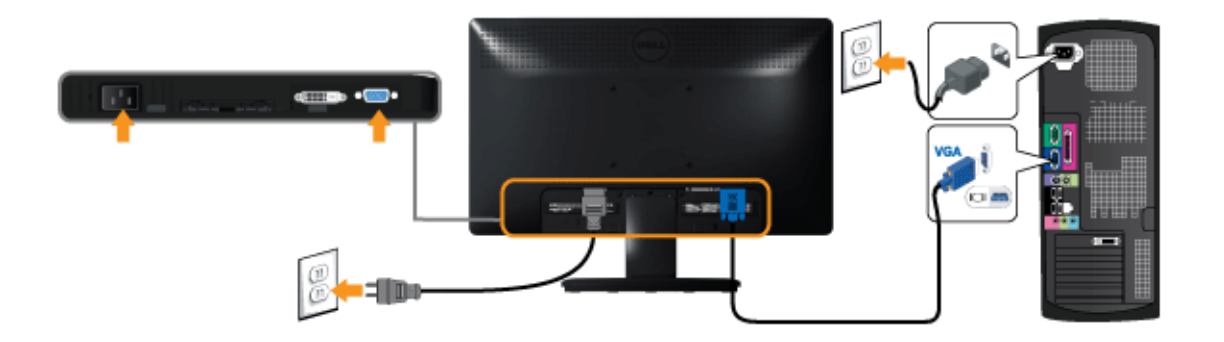

### **Das weißes DVI-Kabel anschließen (optional)**

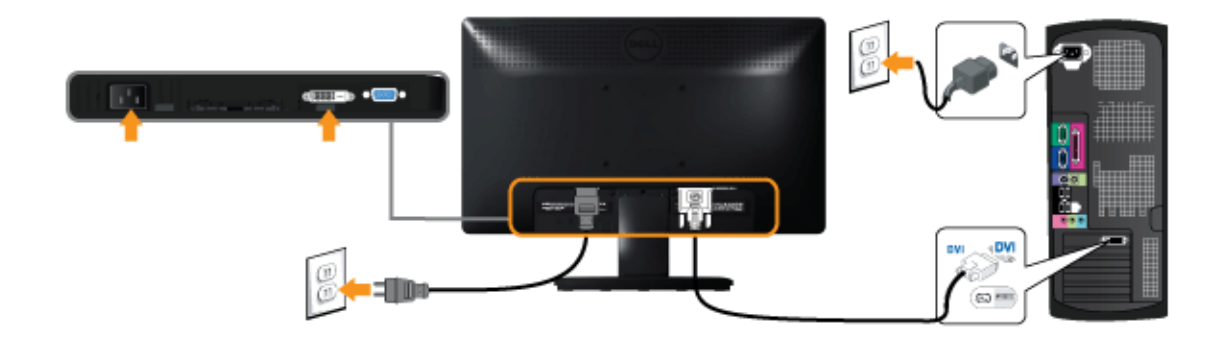

**ACHTUNG:** Die Abbildungen dienen lediglich der Veranschaulichung. Das Aussehen des Computers kann davon abweichen.

#### **Dell Soundbar AX510PA anbringen (optional)**

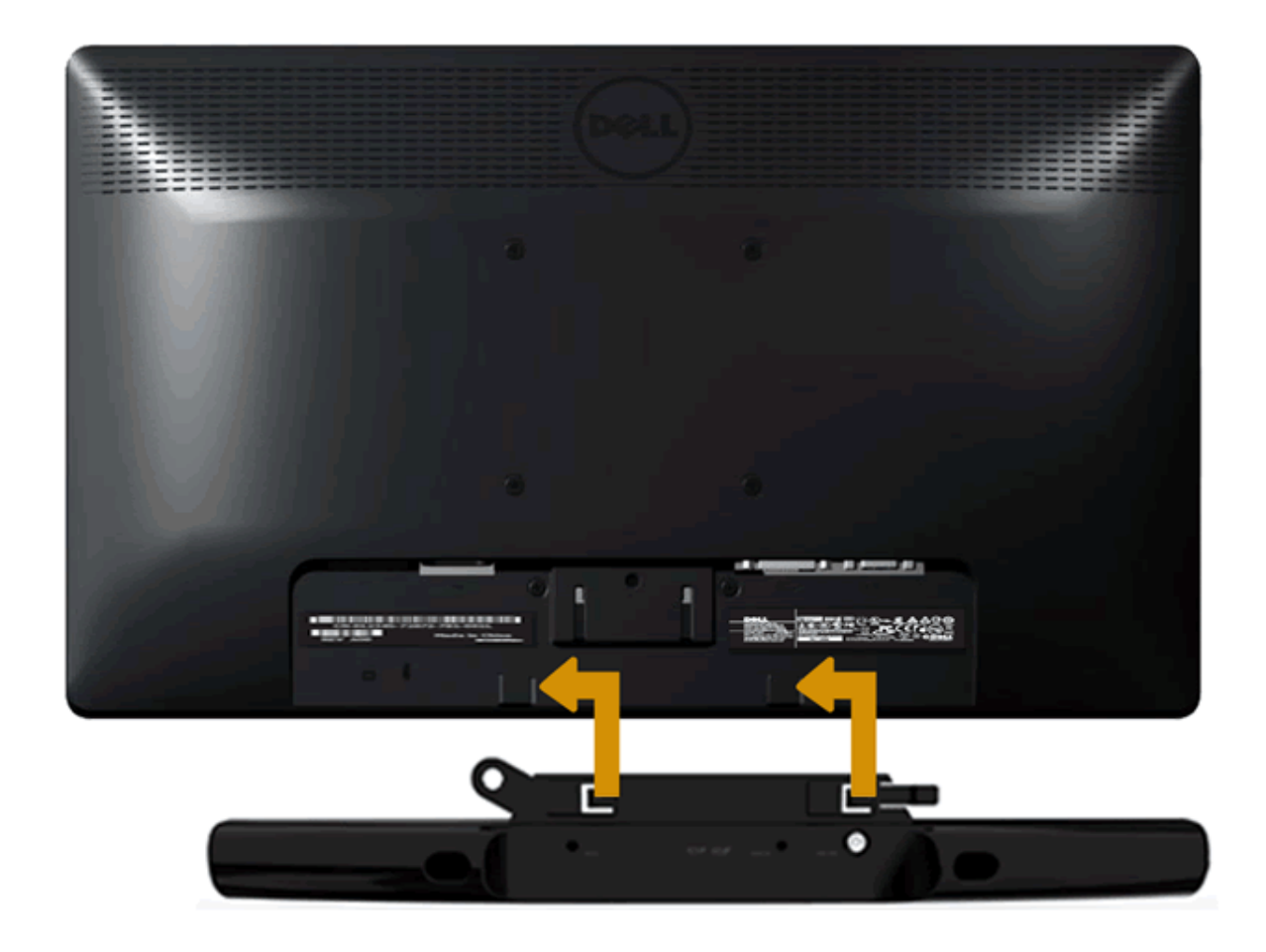

**HINWEIS:** Verwenden Sie den Monitor ausschließlich in Verbindung mit der Dell-Soundbar.  $\wedge$ 

So bringen Sie die Soundbar an:

- 1. Begeben Sie sich auf die Rückseite des Monitors. Bringen Sie die Soundbar an, indem Sie die beiden Schlitze mit den beiden Halterungen entlang der Unterseite des Monitors verbinden.
- 2. Schieben Sie die Soundbar nach links, bis sie einrastet.
- 3. Schließen Sie die Soundbar über das Soundbar-Netzteil an einer Steckdose an.
- 4. Stecken Sie den Mini-Stereoanschluss auf der Rückseite der Soundbar in die Audioausgangsbuchse des Computers.

### <span id="page-23-0"></span>**Monitor bedienen**

#### **Bedienungsanleitung Dell™ IN1940MW**

- **O** [Monitor einschalten](#page-23-1)
- **[Bedienelemente an der Vorderseite verwenden](#page-24-0)**
- **Bildschirmmenü (OSD)** verwenden
- [Maximale Aufösung einstellen](#page-40-0)
- **O** [Dell Soundbar verwenden](#page-41-0)
- [Verwenden der Kippfunktion](#page-42-0)

#### <span id="page-23-1"></span>**Monitor einschalten**

Drücken Sie auf die -Taste, um den Monitor einzuschalten.

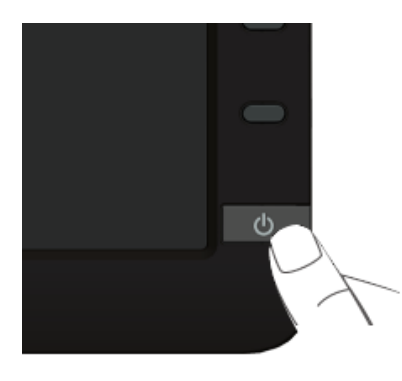

#### <span id="page-24-0"></span>**Bedienfeldtasten verwenden**

Zum Anpassen der Bilddarstellung verwenden Sie die Tasten an der Vorderseite des Monitors. Wenn Sie die Einstellungen mit diesen Tasten verändern, werden die numerischen Einstellungswerte im OSD angezeigt.

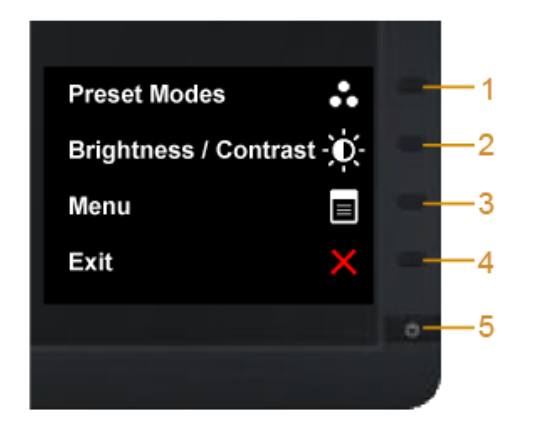

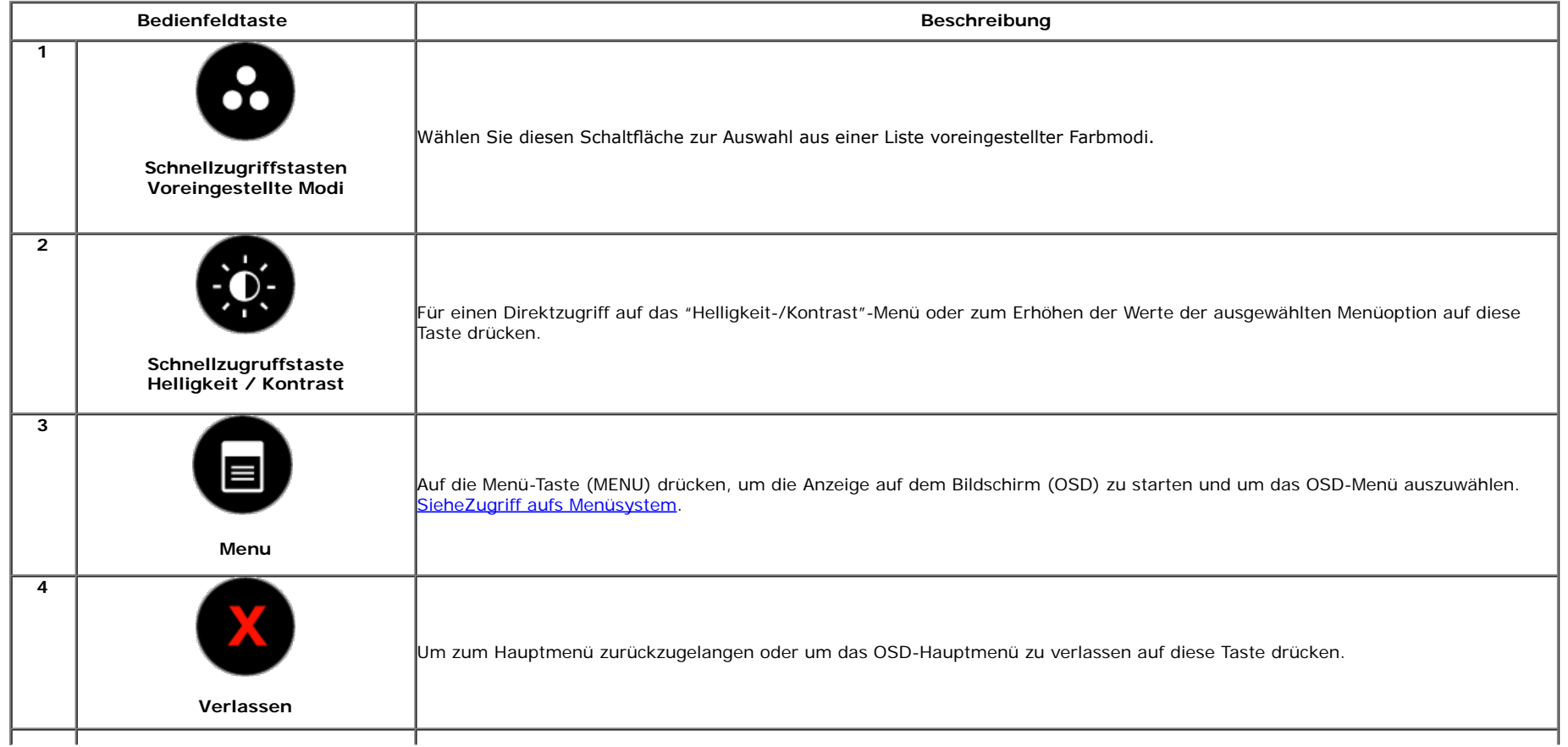

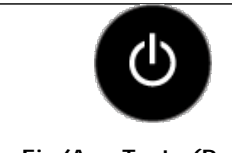

**Ein/Aus-Taste (Power) (mit Betriebsanzeigediode)** Den Monitor mit der Ein/Aus-Taste (Power) ein- bzw. ausschalten.

Die weiße LED-Anzeigediode zeigt an, dass der Monitor eingeschaltet und voll funktionsfähig ist. Eine bernsteinfarbene LED-Anzeigediode zeigt den Energiesparmodus an.

#### **Bedienfeldtaste**

**5**

[Mit den Tasten](#page-2-0) an der Vorderseite des Monitors können Sie die Bildeinstellungen anpassen.

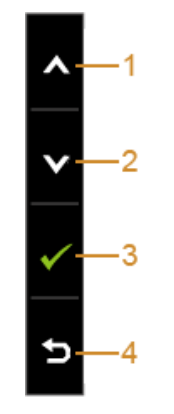

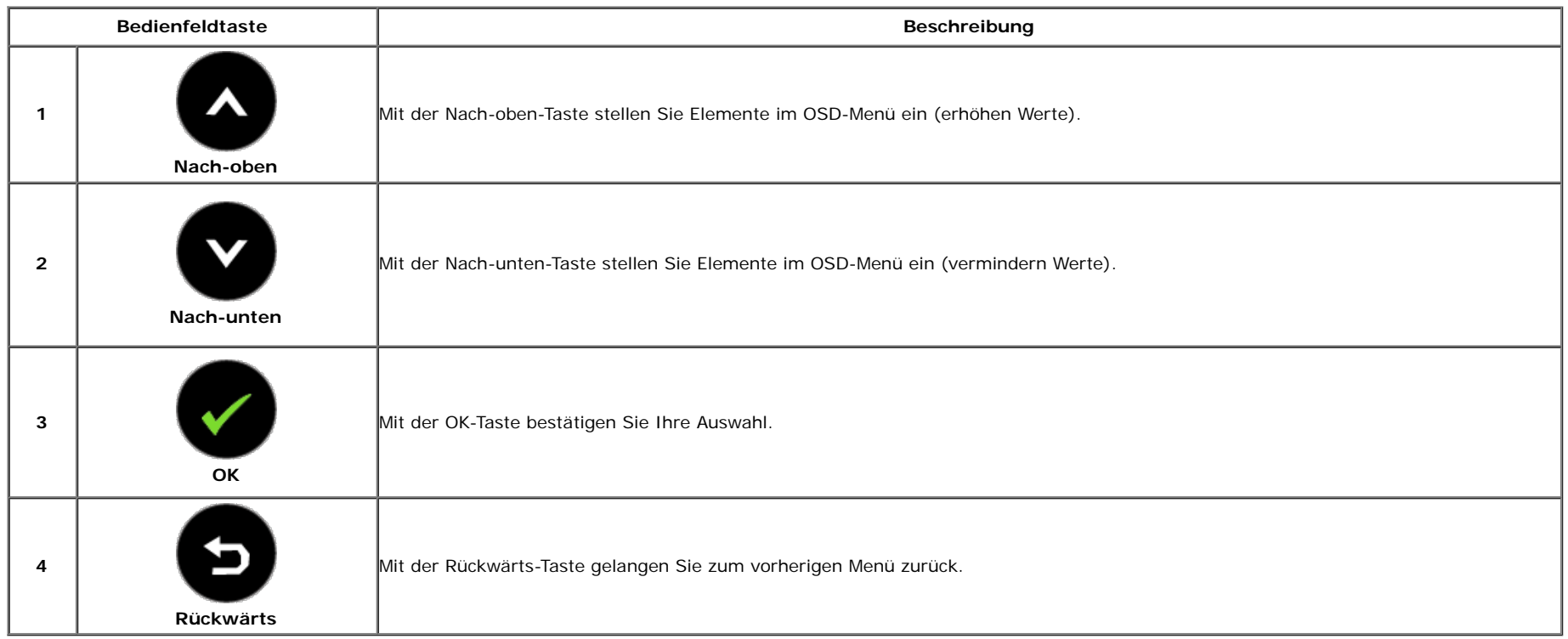

#### <span id="page-26-0"></span>**Anwendung der Anzeige auf dem Bildschirm (OSD-Menü)**

#### <span id="page-26-1"></span>**Zugriff aufs Menüsystem**

Ø **HINWEIS:** Falls Sie die Einstellungen abändern und danach entweder zu einem anderen Menü gehen oder das OSD-Menü verlassen werden diese Änderungen automatisch im Monitor abgespeichert. Die Abänderungen werden ebenfalls abgespeichert, falls Sie die Einstellungen abändern und danach warten, bis das OSD-Menü ausgeblendet wird.

1. Auf die -Taste drücken, um das **Der Grüchten zu starten und um das Hauptmenü anzuzeigen.** 

#### **Hauptmenü für die analoge (VGA)-Eingabe**

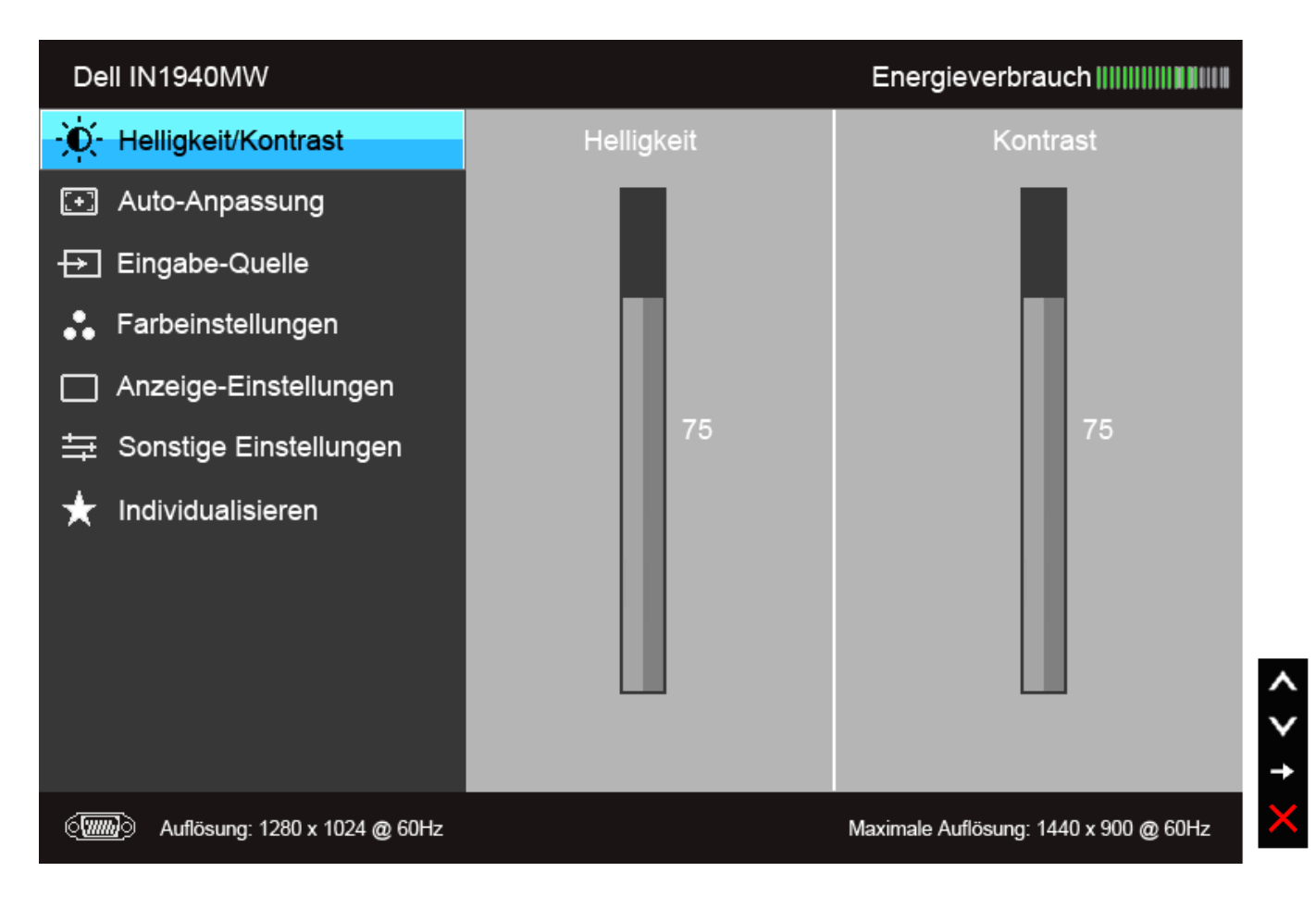

#### **Hauptmenü für die digitale (DVI)-Eingabe**

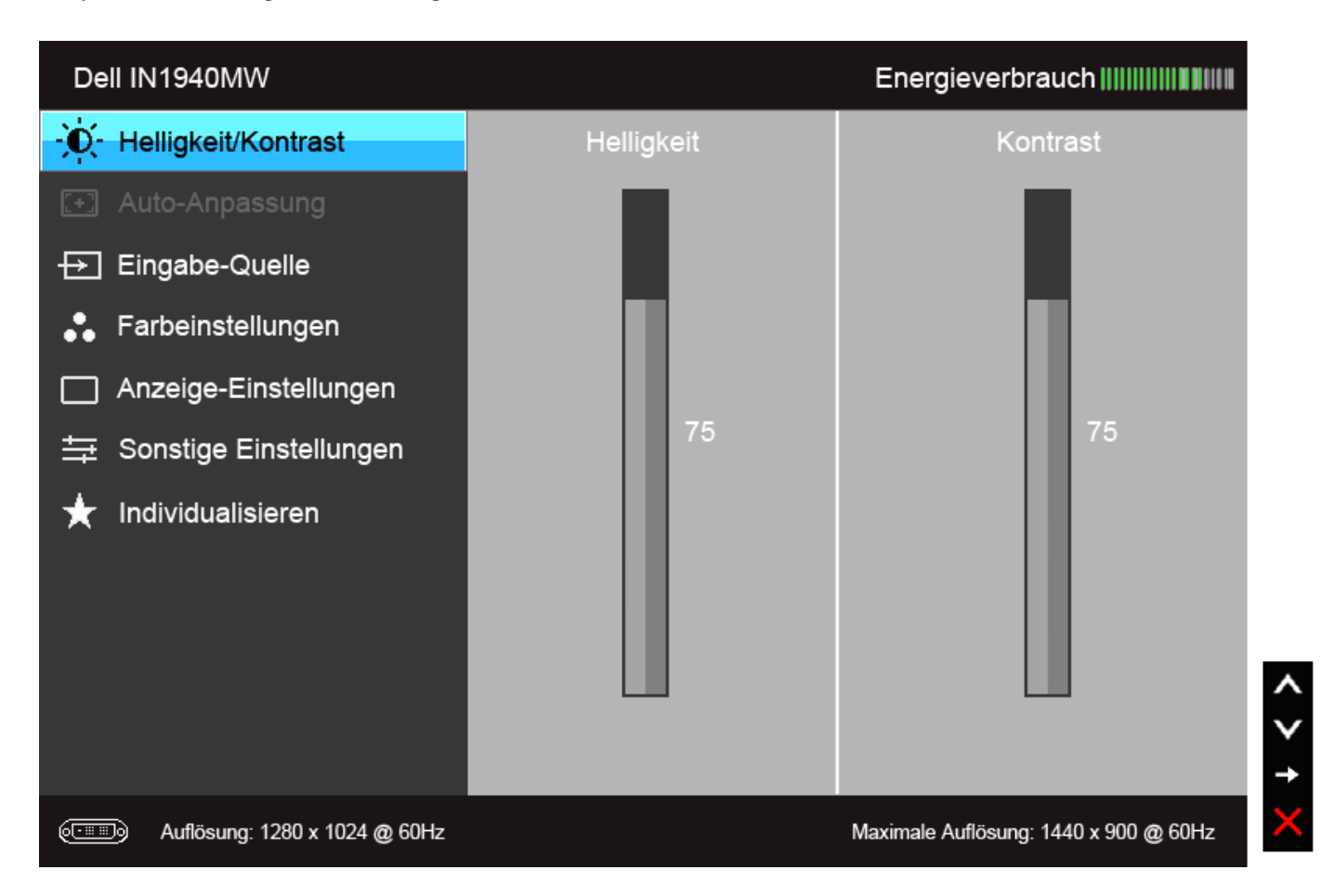

Ø **HINWEIS:** Das automatische Justieren (AUTO ADJUST) steht nur dann zur Verfügung, wenn Sie den analogen (VGA)-Anschluss verwenden.

2. Auf die **Wund die Warden die Waren der Zuischen den Einstelloptionen auszuwählen. Der Name der Option wird markiert, wenn Sie von einem Symbol zum anderen gelangen. Eine vollständige Liste aller für** den Monitor verfügbaren Optionen ist in der nachstehenden Tabelle aufgeführt.

3. Einmal auf die Taste drücken, um die markierte Option zu aktivieren.

4. Auf die **und Urangese** Taste drücken, um den gewünschten Parameter auszuwählen.

5. Drücken Sie die  $\bigodot$ , um zum Schieberegler zu gelangen, und verwenden Sie die Tasten **vormen, und Vielven und Vielven**, um je nach Menüanzeige Ihre Änderungen vorzunehmen.

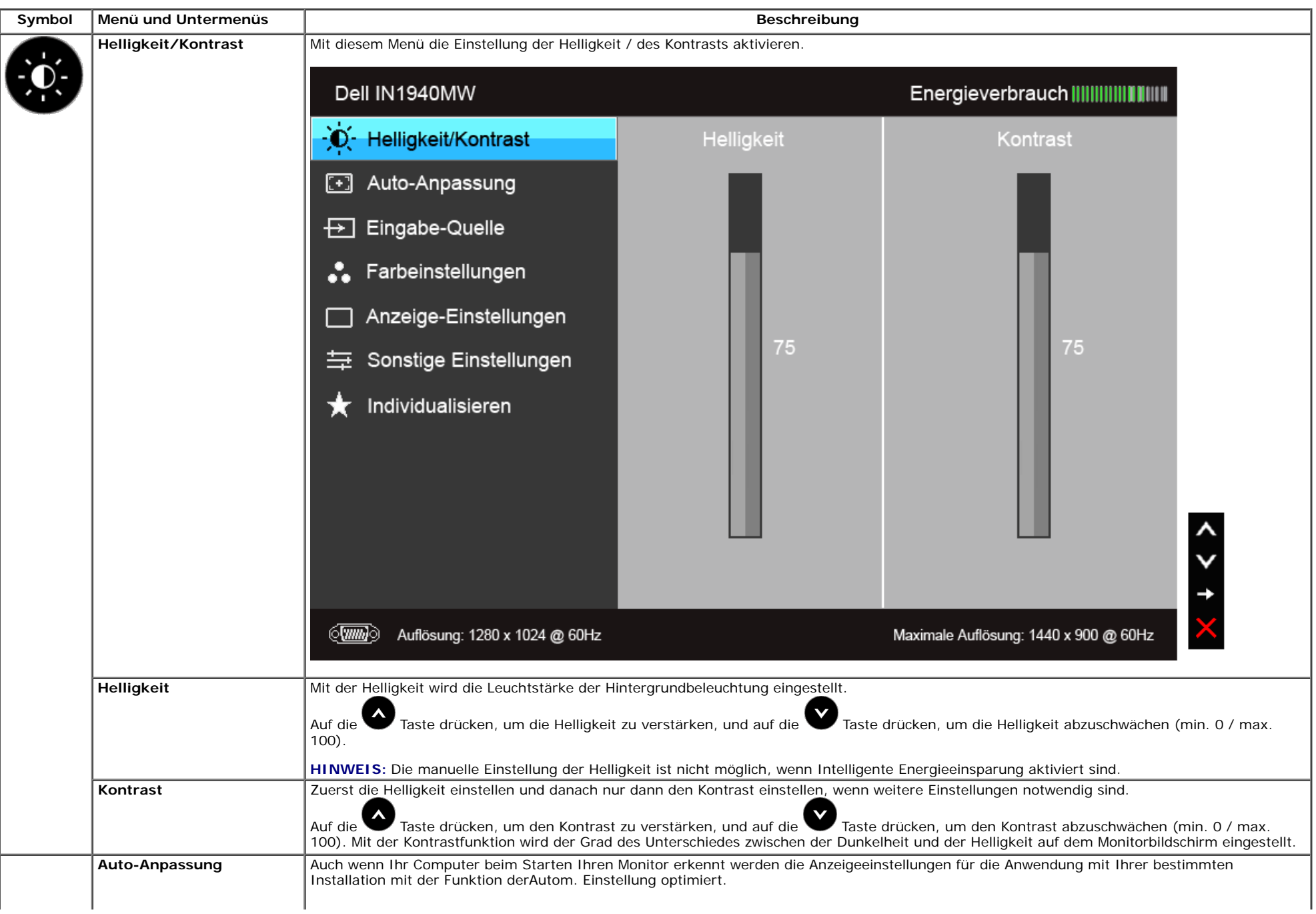

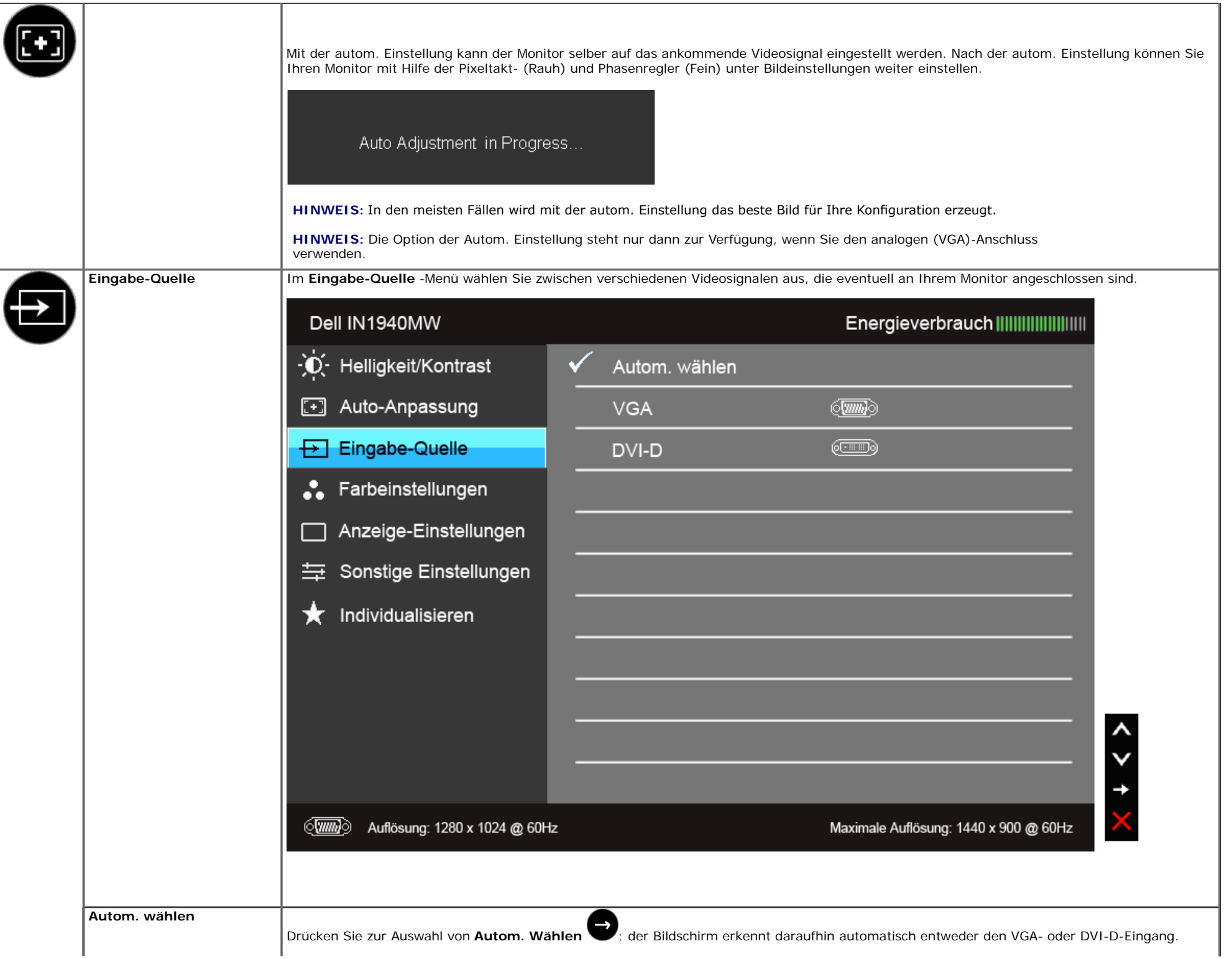

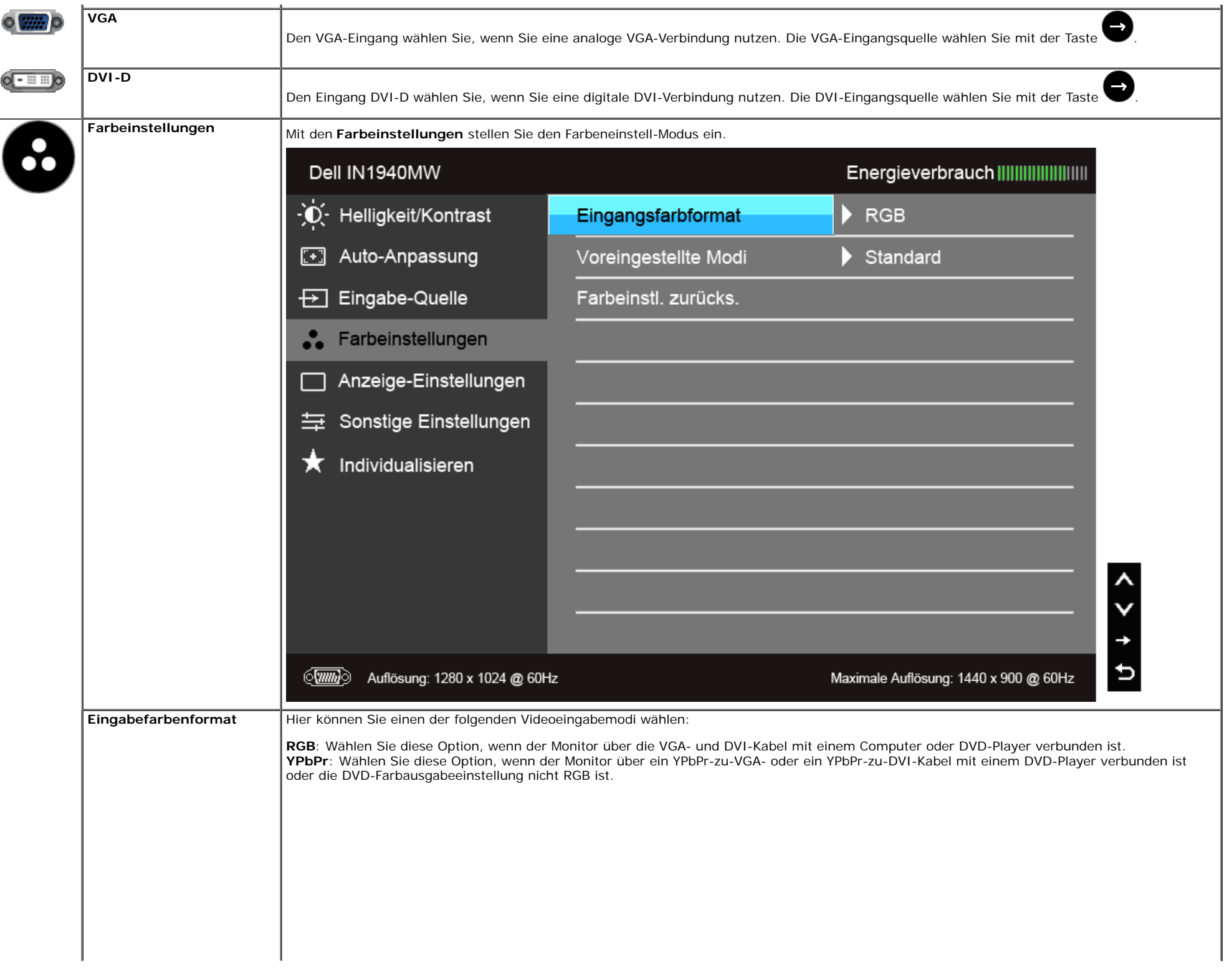

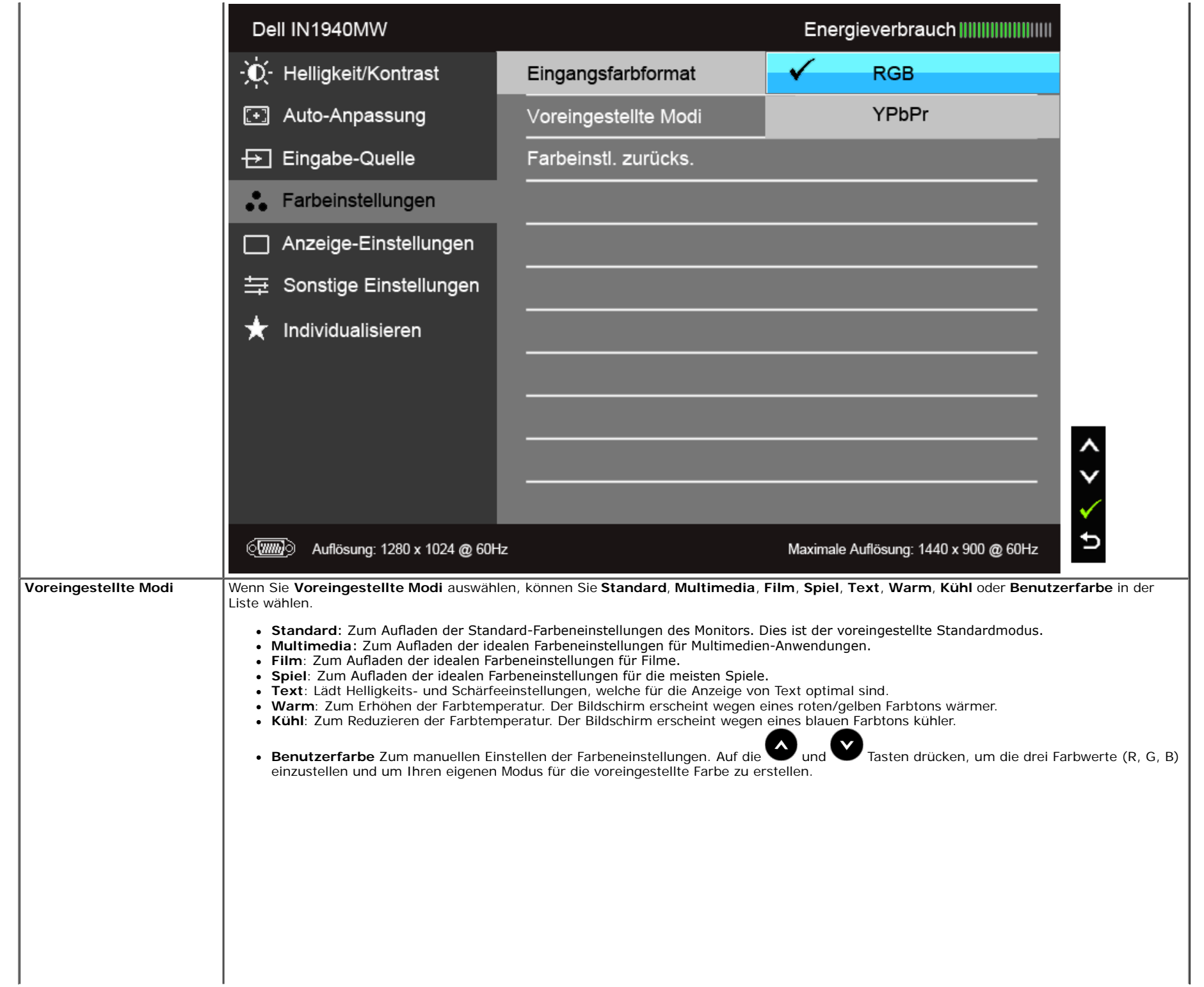

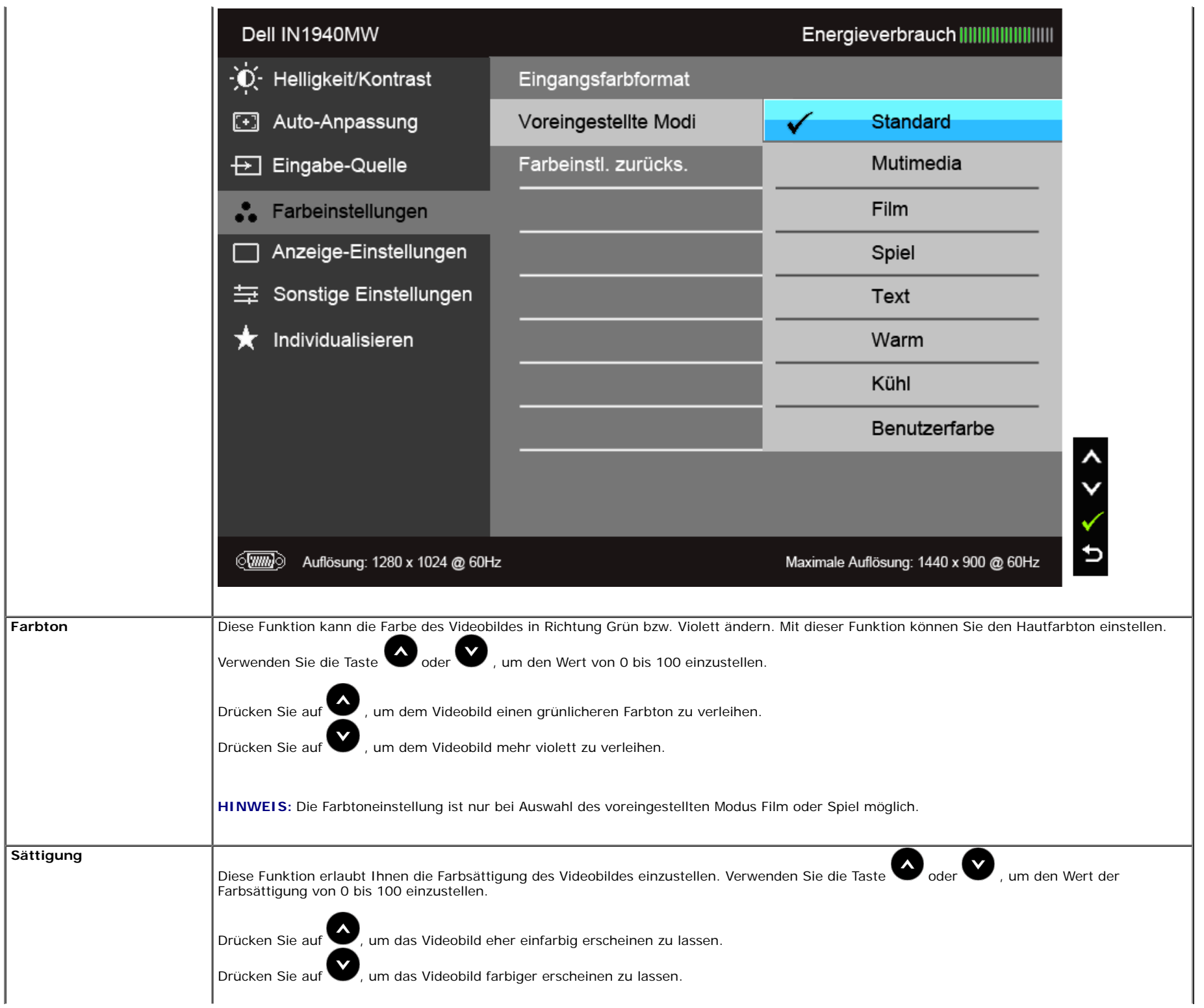

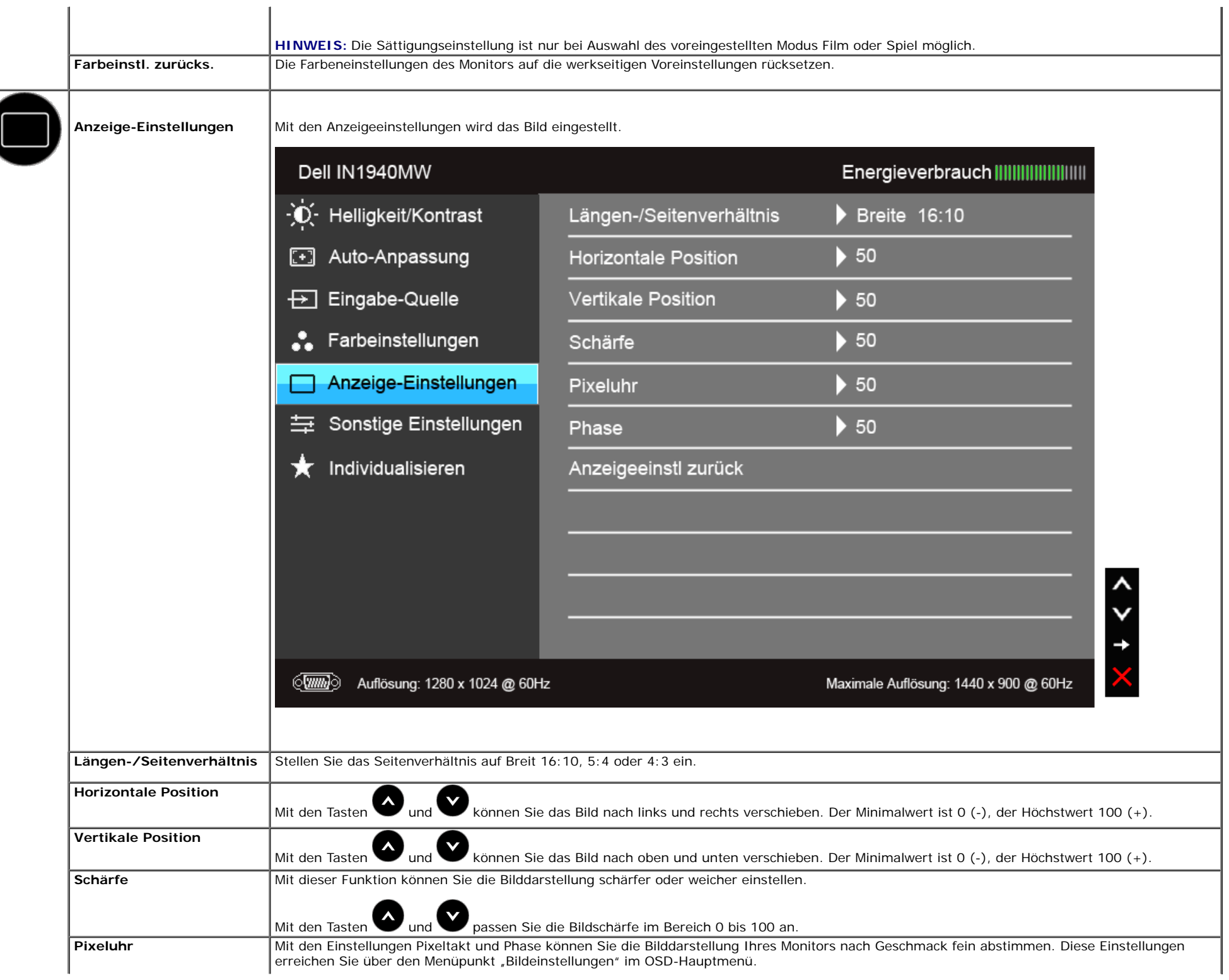

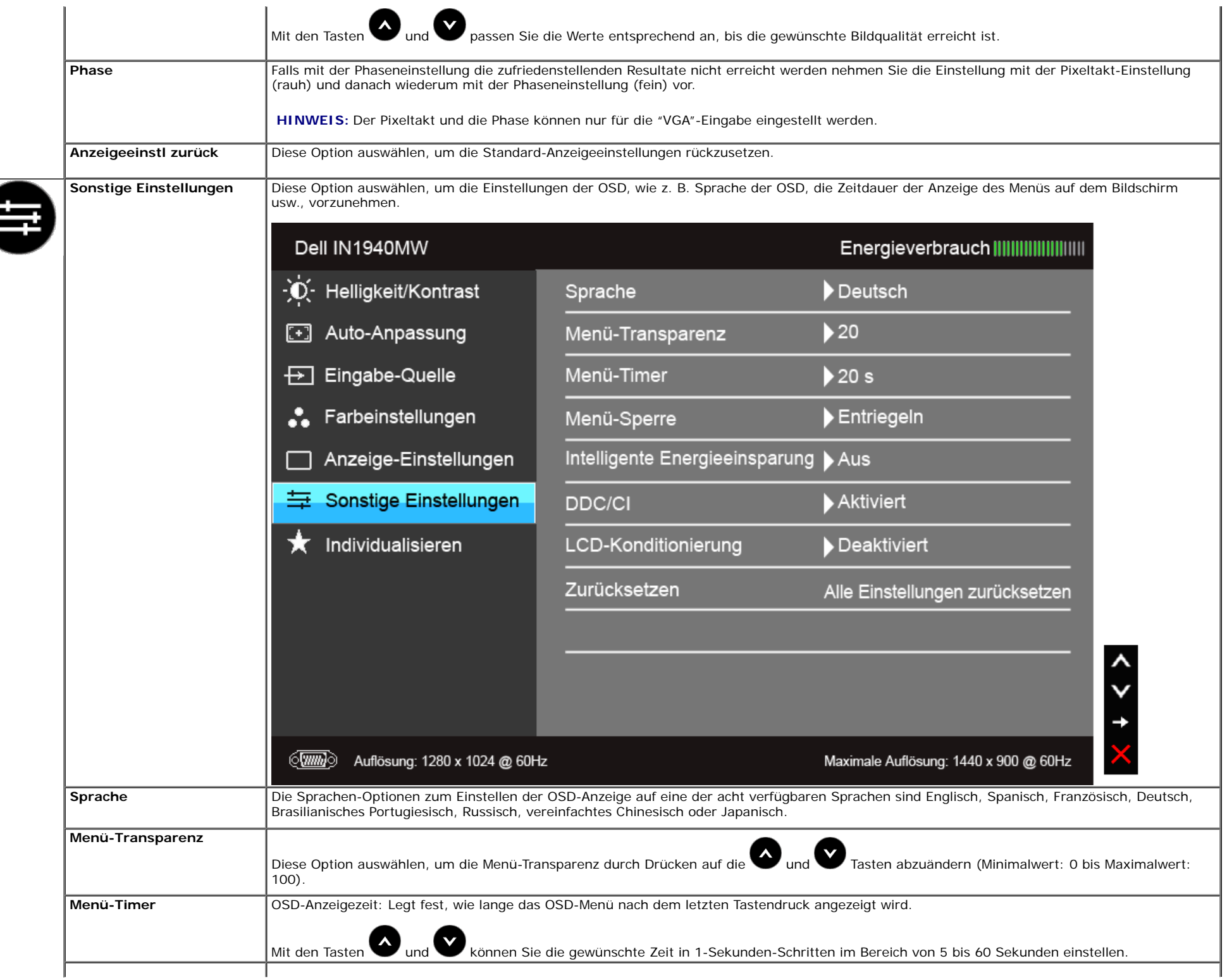

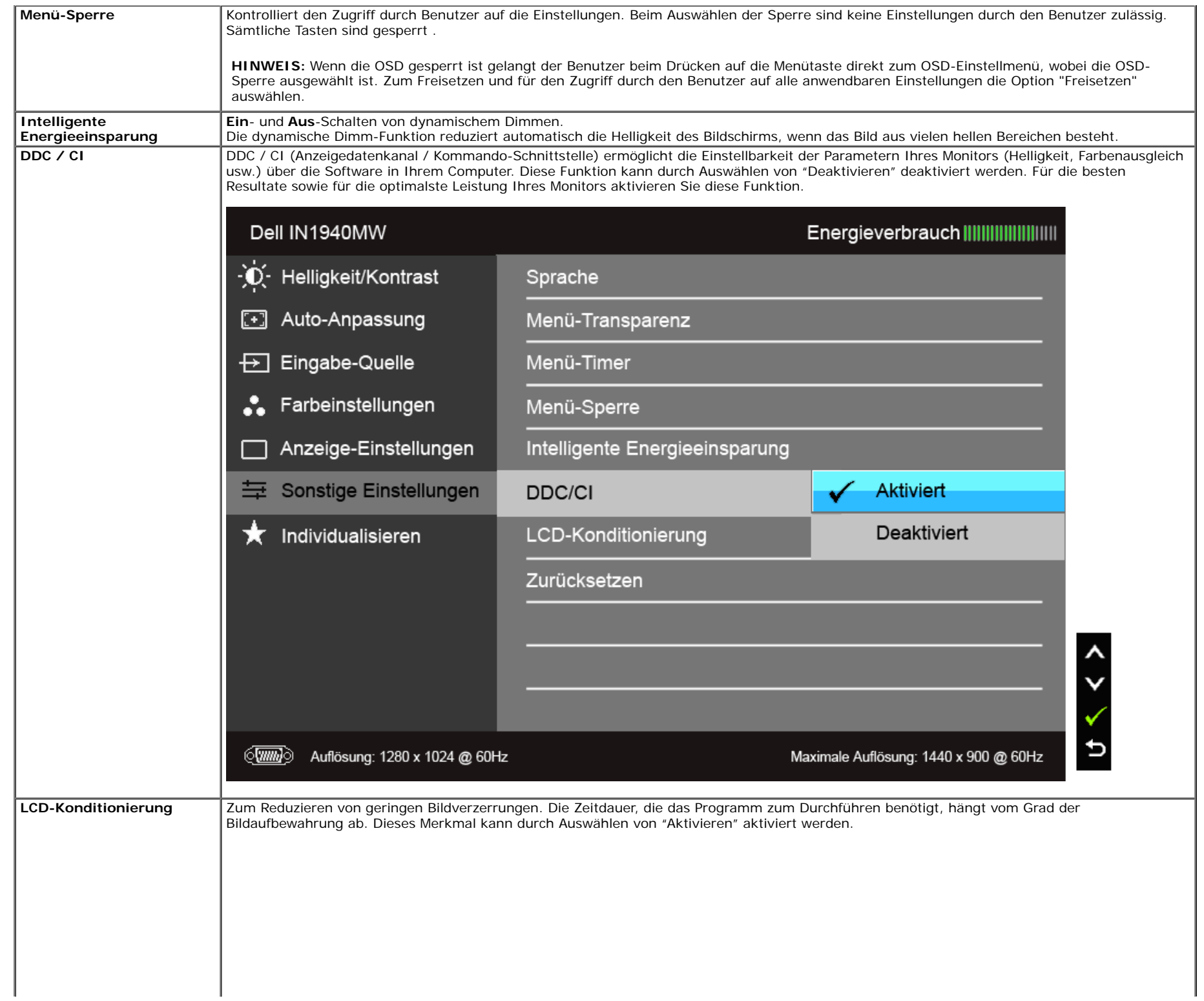

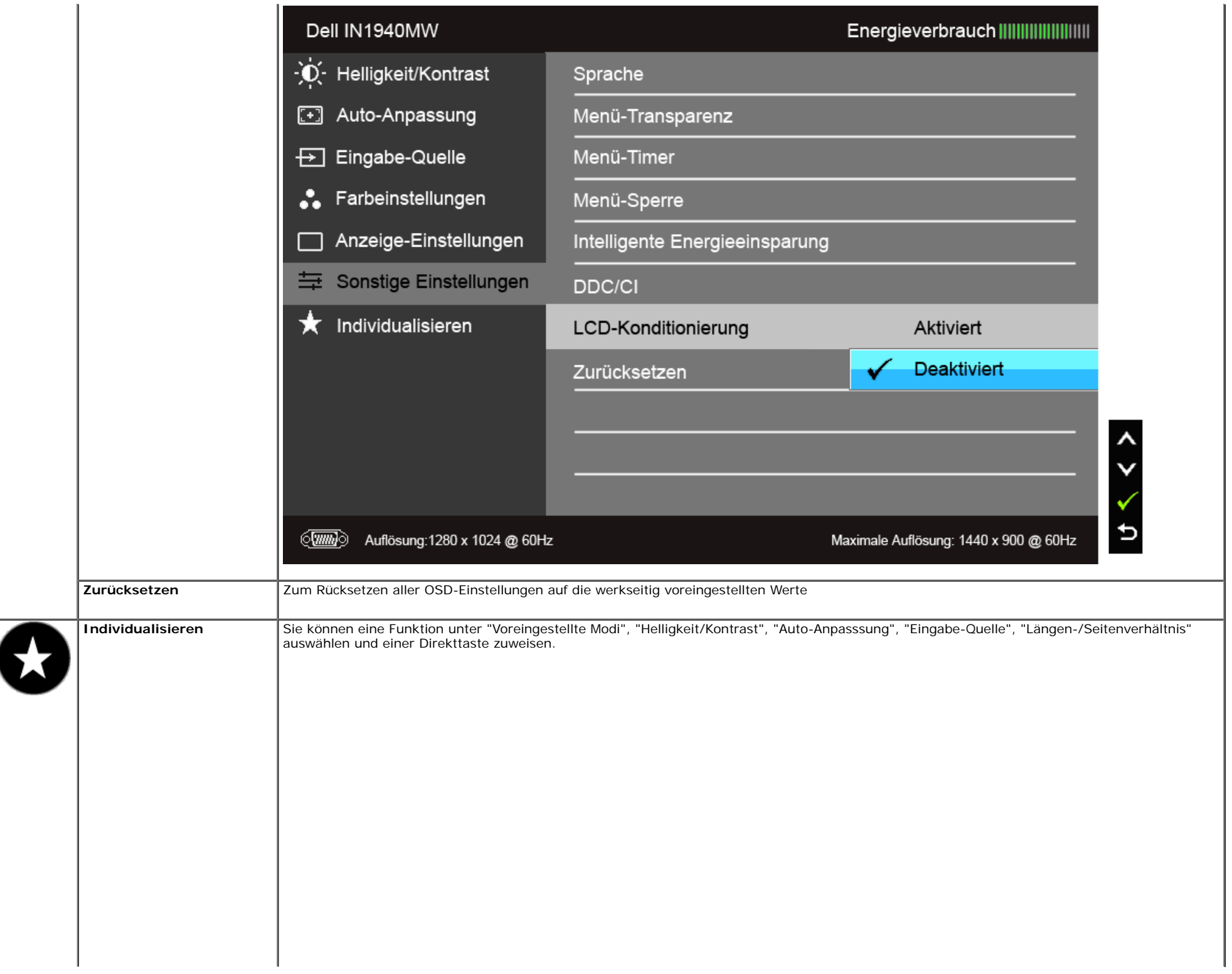

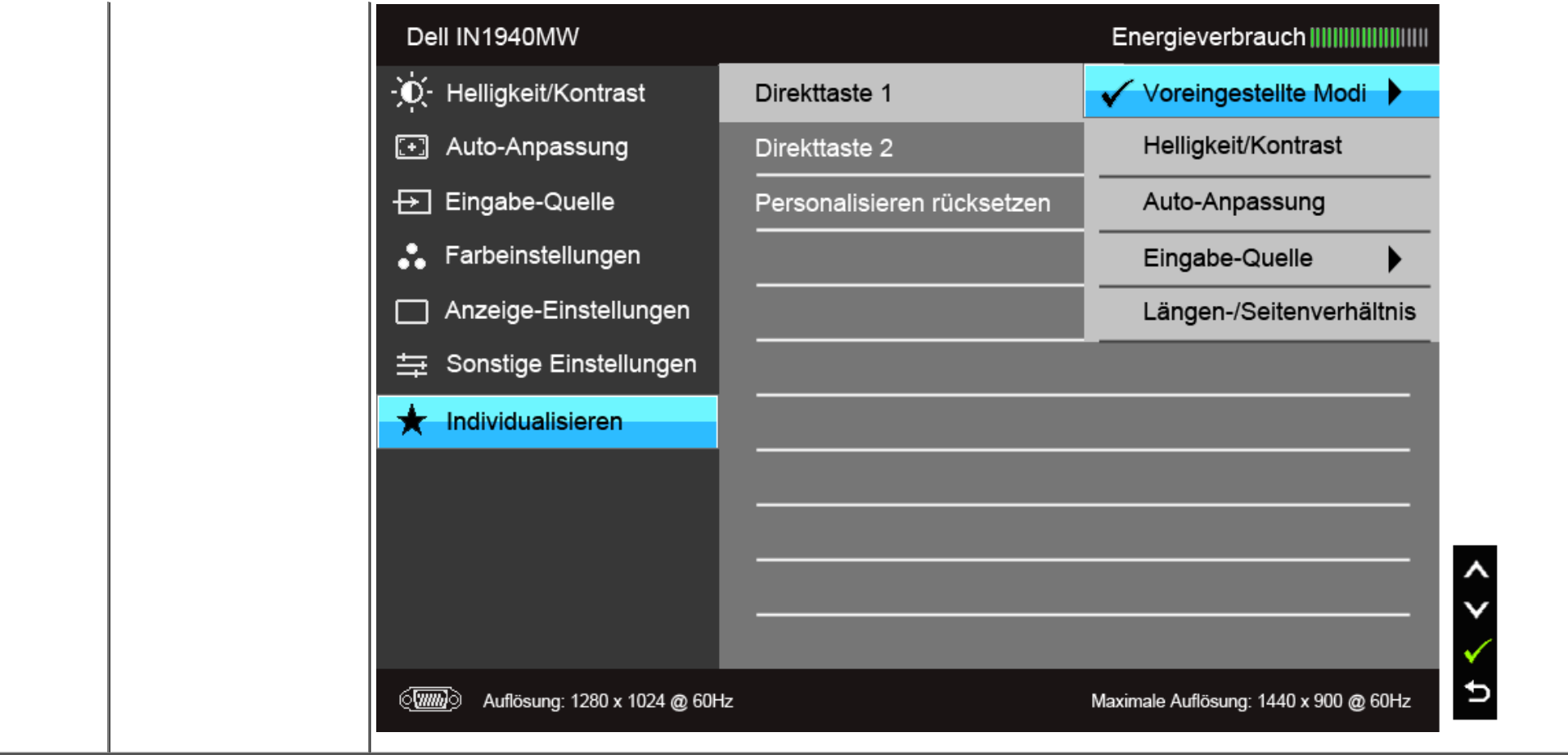

HINWEIS: Dieser Monitor besitzt eine integrierte Funktion zur automatischen Kalibrierung der Helligkeit, mit der die Alterung des LED kompensiert werden kann.

#### **OSD-Warnmeldungen**

Wenn Intelligente Energieeinsparung (in den voreingestellten Modi: Spiel oder Film) aktiviert ist, ist die manuellen Helligkeitsanpassung deaktiviert.

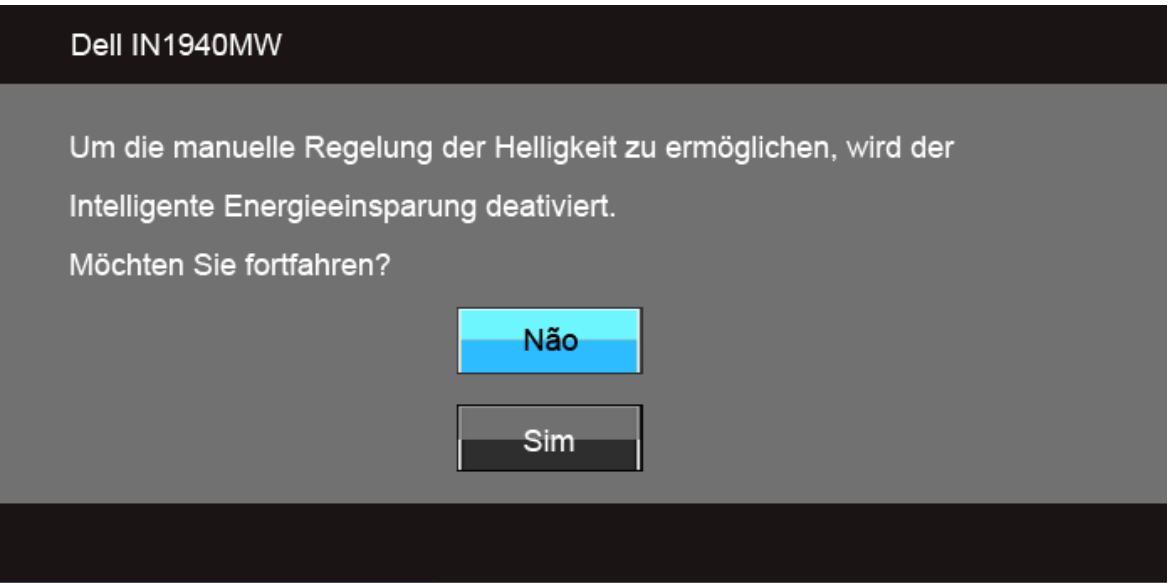

Wenn der Monitor eine bestimmte Aufösung nicht unterstützt, wird die folgende Meldung angezeigt:

#### Dell IN1940MW

Das aktuelle Eingangstiming wird von der Monitoranzeige nicht unterstützt.

Ändern Sie Ihr Eingangstiming auf 1440 x 900 @ 60Hz oder ein anderes Moni-

tortiming ab, wie es in den Monitorspezifikationen aufgelistet ist.

#### $\langle \overline{wm} \rangle$

Das bedeutet, dass sich der Monitor nicht richtig auf das Signal einstellen kann, das er vom Computer empfängt. In dentechnischen Daten zum Monitor finden Sie die von Ihrem Monitor unterstützten Horizontal- und Vertikalfrequenzen. Die empfohlene Aufösung beträgt 1440 x 900.

#### Dell IN1940MW

Die Möglichkeit zum Anpassen von Anzeigeeinstellungen über PC-

Anwendungen wird deaktiviert.

Möchten Sie die DDC/CI-Funktion deaktivieren?

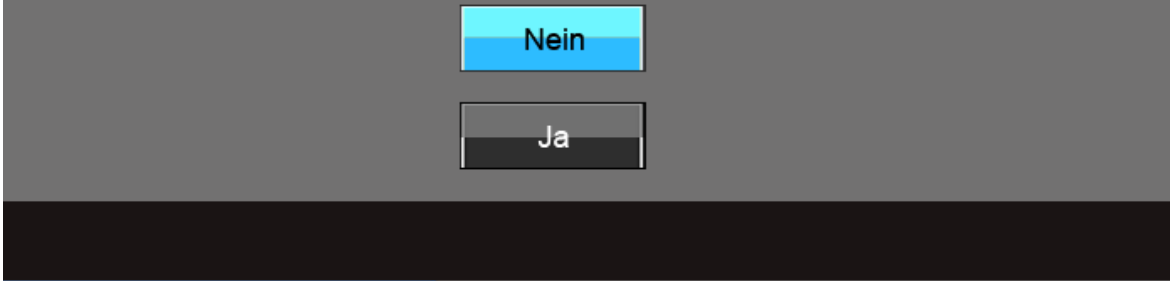

Die folgende Meldung erscheint, wenn der Monitor in den Energiesparmodus wechselt:

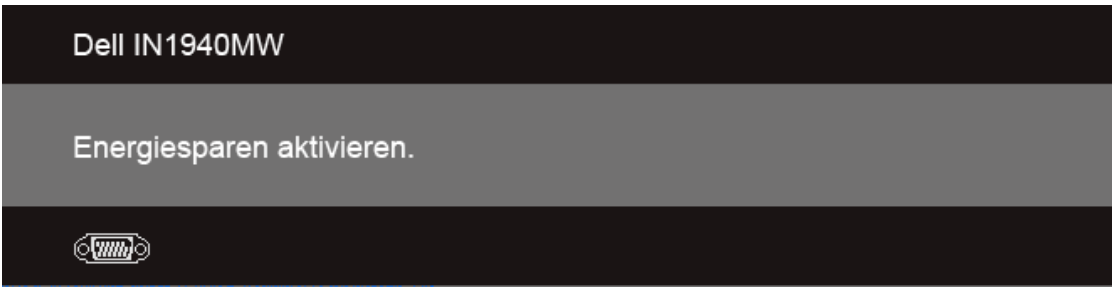

Durch Aktivieren des Computers und "Aufwecken" des Monitors erhalten Sie wieder Zugriff auf das [OSD-](#page-26-0)Menü.

Wenn Sie eine beliebige Taste (mit Ausnahme der Ein-/Austaste) drücken, wird - je nach gewähltem Eingang - eine der folgenden Meldungen angezeigt: **VGA/DVI-D-Eingang**

#### Dell IN1940MW

**Imm** 

Es kommt kein Signal aus Ihrem Rechner.Drücken Sie eine beliebige Taste der Tastatur oder bewegen Sie die Maus, um das System zu aktivieren. Wenn kein Bild angezeigt wird, drücken Sie auf die Monitortaste und wählen Sie im Bildschirmmenü die richtige Eingangsquelle aus.

Wenn der VGA- oder der DVI-D-Eingang ausgewählt ist, aber weder VGA- noch DVI-D-Kabel angeschlossen sind, wird das nachstehend gezeigte Dialogfenster eingeblendet.

#### Dell IN1940MW

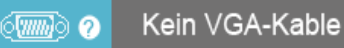

Der Bildschirm wird in 5 Minuten in den Energiesparmodus geschaltet.

#### Dell IN1940MW

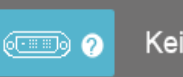

Kein DVI-D-Kable

Der Bildschirm wird in 5 Minuten in den Energiesparmodus geschaltet.

Unter [Problemlösung](#page-43-0) fnden Sie weitere Informationen.

### <span id="page-40-0"></span>**Maximale Aufösung einstellen**

So stellen Sie die maximale Monitoraufösung ein:

Windows Vista<sup>®</sup> oder Windows<sup>®</sup> 7:

- 1. Rechtsklicken Sie auf den Desktop, wählen Sie dann **Anpassen**.
- 2. Klicken Sie auf **Anzeige.**
- 3. Bewegen Sie den Schieberegler nach rechts, indem Sie ihn mit der linken Maustaste anklicken, die Maustaste gedrückt halten und auf die Aufösung **1440 x 900** instellen.

**oder**

4. Klicken Sie auf **OK**.

Wenn 1440 x 900 nicht als Option angezeigt wird, müssen Sie eventuell Ihren Grafiktreiber aktualisieren. Führen Sie die folgenden Schritte aus - je nach Computermodell.

Falls Sie einen tragbaren Dell-Computer besitzen:

Besuchen Sie **support.dell.com**, geben Sie Ihre Servicekennung ein und laden Sie den aktuellsten Treiber für Ihre Grafkkarte herunter.

Wenn Sie keinen Dell-Computer (tragbar oder Desktop) verwenden:

- Besuchen Sie die Kundendienst-Webseite Ihres Computerherstellers und laden Sie den aktuellsten Grafktreiber herunter.
- Besuchen Sie die Webseite Ihres Grafkkartenherstellers und laden Sie den aktuellsten Grafkkartentreiber herunter.

#### <span id="page-41-0"></span>**Dell Soundbar verwenden**

Die Dell Soundbar ist ein Zweikanal-Lautsprechersystem, das an Dell-Flachbildschirmen angebracht werden kann. An der Soundbar befnden sich folgende Elemente: ein Drehregler zum Einstellen der Gesamtlautstärke und zum Ein-/Ausschalten des Systems, eine blaue LED zur Betriebsanzeige und zwei Kopfhörer-/Headset-Anschlüsse.

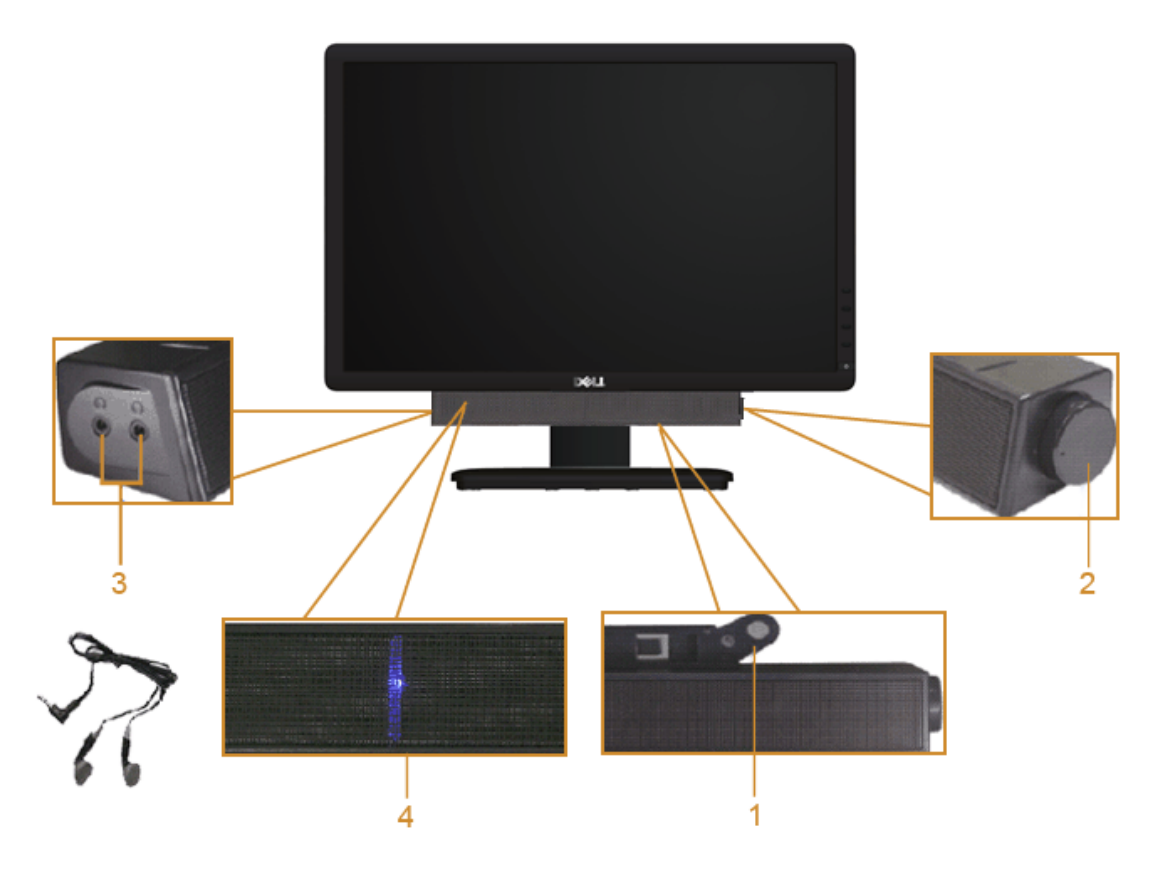

- **1.** Befestigungsmechanismus
- **2.** Ein-/Ausschalter/Lautstärkeregler
- **3.** Kopfhöreranschlüsse
- **4.** Betriebsanzeige

### <span id="page-42-0"></span>**Verwenden der Kippfunktion**

#### **Kippen**

Sie können den Monitor neigen, bis der optimale Ansichtswinkel erreicht ist.

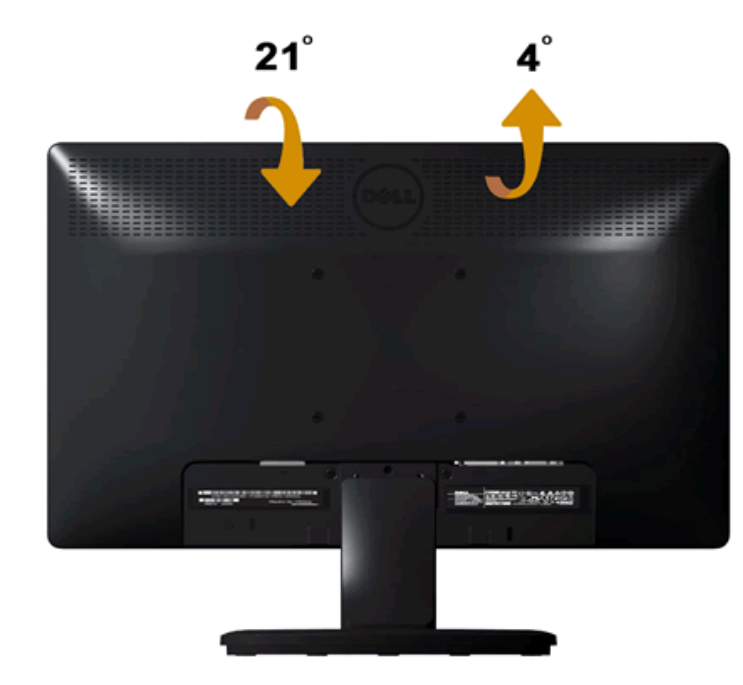

**HINWEIS:** Bei der Auslieferung ab Werk ist der Ständer noch nicht angebracht.

### <span id="page-43-0"></span>**Problemlösung**

#### **Dell™ IN1940MW Monitor**

- ۰ **[Selbsttest](#page-43-1)**
- [Allgemeine Probleme](#page-44-0)
- 0 [Produktspezifsche Probleme](#page-47-0)
- 0 [Dell Soundbar-Probleme](#page-47-1)

**WARNUNG:** Bevor Sie mit den in diesem Abschnitt beschriebenen Schritten beginnen, lesen und befolgen sie bitte die Sicherheitshinweise.

### <span id="page-43-1"></span>**Selbsttest**

Der Monitor verfügt über eine Selbsttest-Funktion, mit der Sie die Monitorfunktionen testen können. Führen Sie die folgenden Schritte aus, um den Monitor-Selbsttest durchzuführen:

- 1. Schalten Sie sowohl den Computer als auch den Monitor aus.
- 2. Trennen Sie das Videokabel von der Rückseite des Computers ab. Um einen ordnungsgemäßen Selbsttest zu gewährleisten, entfernen Sie das Videokabel (VGA oder DVI-D) von der Rückseite des Computers.
- 3. Schalten Sie den Monitor ein.
- 4. Ein Dialogfenster wird auf dem Bildschirm erscheinen.

**4 HINWEIS:**Je nach ausgewähltem Eingang wird eines der Dialogfenster auf dem Bildschirm erscheinen.

HINWEIS:Das Dialogfenster erscheint auch, wenn das Videokabel nicht angeschlossen oder beschädigt ist.

HINWEIS: Das Dialogfenster erscheint auch, wenn das Videokabel nicht angeschlossen oder beschädigt ist.

Die Ein/Aus-Lampe am Monitor leuchtet während des Selbsttests weiß. Der Monitor wird nach 5 Minuten den **Standbymodus** aufrufen, wenn er im Selbsttestmodus verbleibt.

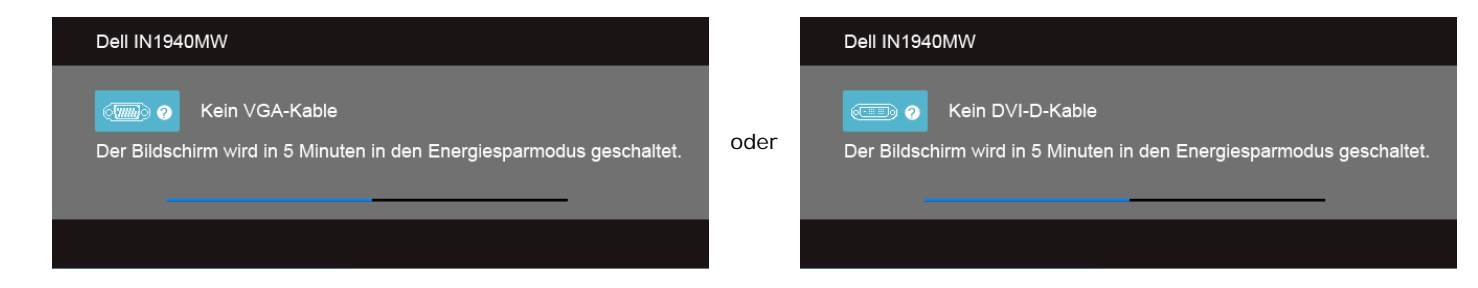

5. Schalten Sie den Monitor aus und schließen Sie das entsprechende Videokabel wieder an.

6. Schalten Sie den Computer und Monitor ein.

HINWEIS: Wenn kein Video auf dem Monitor nach der Ausführung des Selbsttests erscheint, liegt möglicherweise ein Problem mit der Grafikkarte vor. Kontaktieren Sie in diesem Fall Ihren Computerhersteller.

### **Selbstdiagnose**

Ihr Monitor ist mit einem integrierten Selbstdiagnose-Werkzeug ausgestattet, das Ihnen bei der Diagnose von Problemen mit dem Monitor oder mit Computer und Grafkkarte helfen kann.

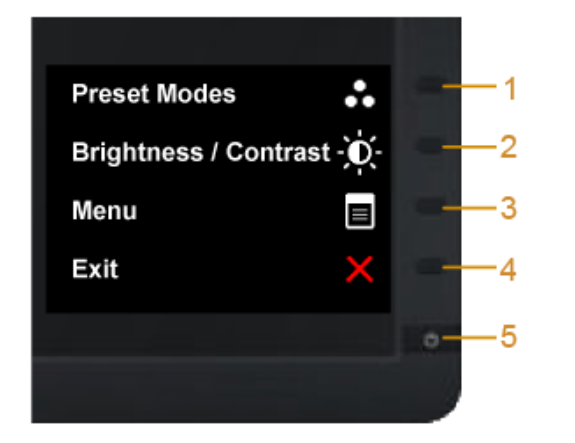

So starten Sie die Selbstdiagnose:

- 1. Überzeugen Sie sich davon, dass der Bildschirm sauber ist (kein Staub auf dem Bildschirm).
- 2. Trennen Sie das/die Videokabel von der Rückseite des Computers. Der Monitor wechselt nun in den Selbsttestmodus.
- 3. Halten Sie die Tasten **Taste 1** und **Taste 4** gleichzeitig etwa 2 Sekunden lang gedrückt. Ein grauer Bildschirm erscheint.
- 4. Untersuchen Sie das Bild aufmerksam auf Unregelmäßigkeiten.
- 5. Drücken Sie die Taste **Taste 4** am Bedienfeld noch einmal. Der Bildschirm wird nun in rot angezeigt.
- 6. Untersuchen Sie das Bild auf Auffälligkeiten.
- 7. Wiederholen Sie die Schritte 5 und 6; das Bild wird der Reihe nach in grün, blau, schwarz, weiß und mit Text angezeigt.

Nach der Anzeige des weißen Bildschirms ist der Test abgeschlossen. Zum Verlassen drücken Sie die Taste **Taste 4** noch einmal.

HINWEIS: Wenn Ihnen während der internen Diagnose keine Unregelmäßigkeiten am Bildschirm auffallen, funktioniert der Monitor einwandfrei. Es könnte ein Problem mit der Grafikkarte vorliegen. Kontaktieren Sie in diesem Fall Ihren Computerhersteller.

#### <span id="page-44-0"></span>**Allgemeine Probleme**

Die Tabelle unten führt allgemeine Informationen über üblichen Problemen beim Monitor, die auftauchen können.

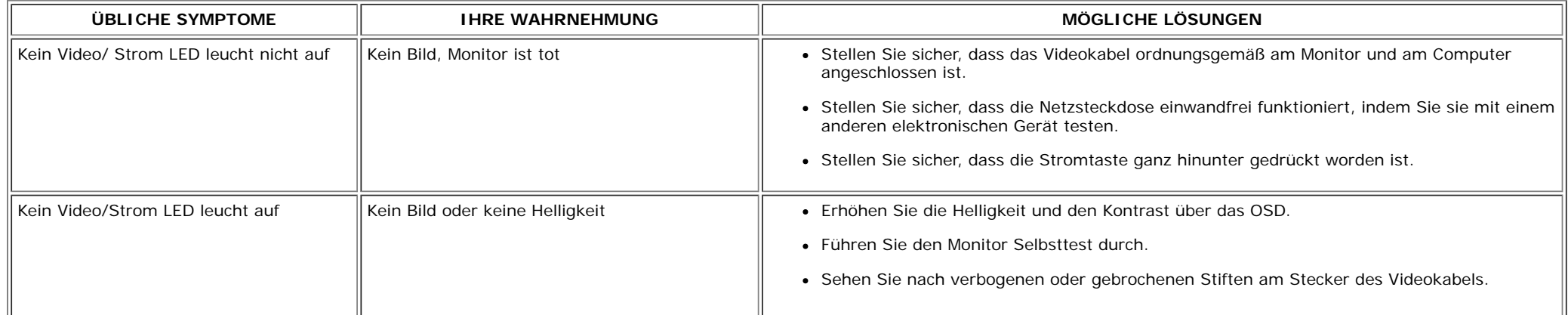

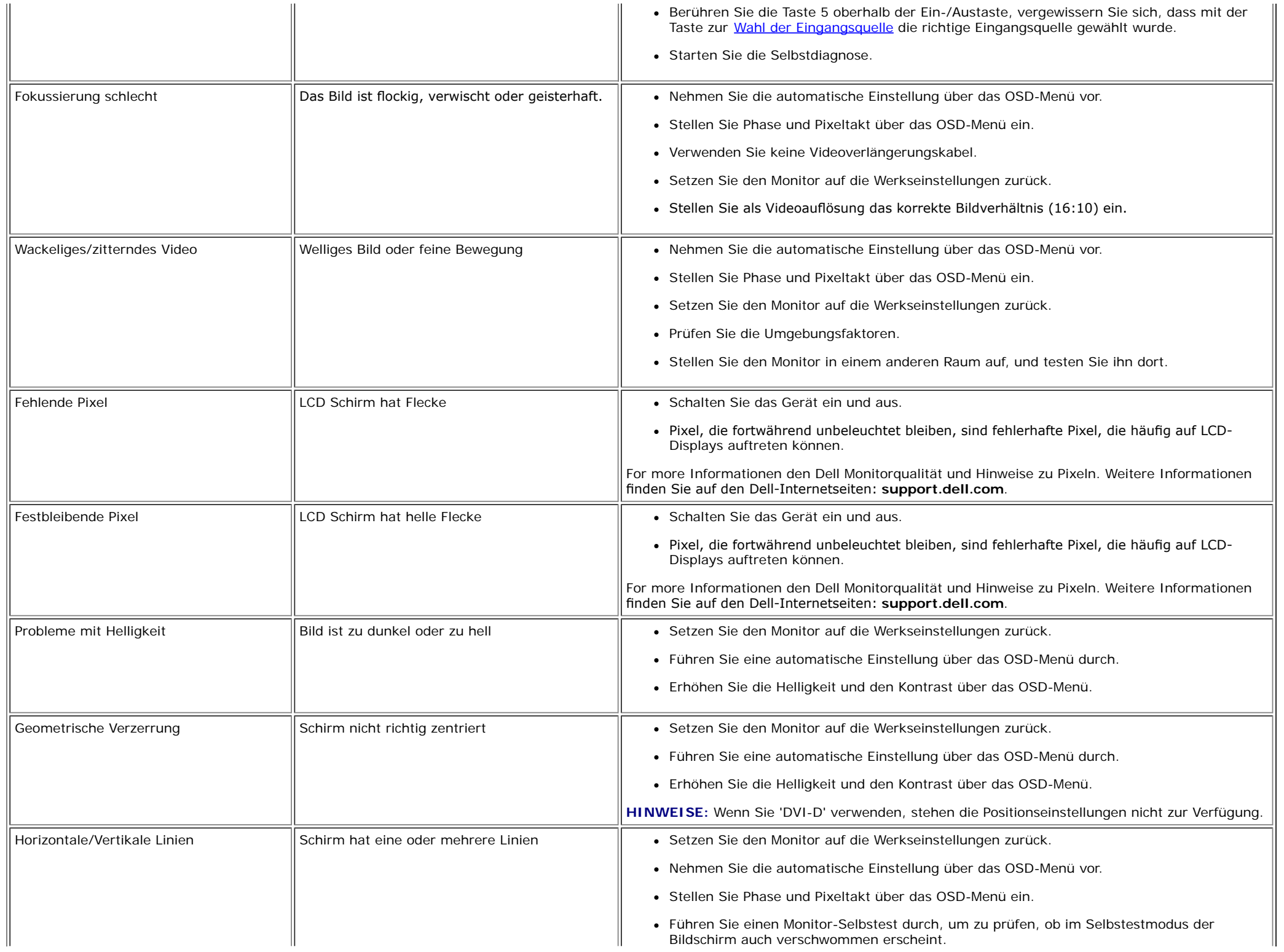

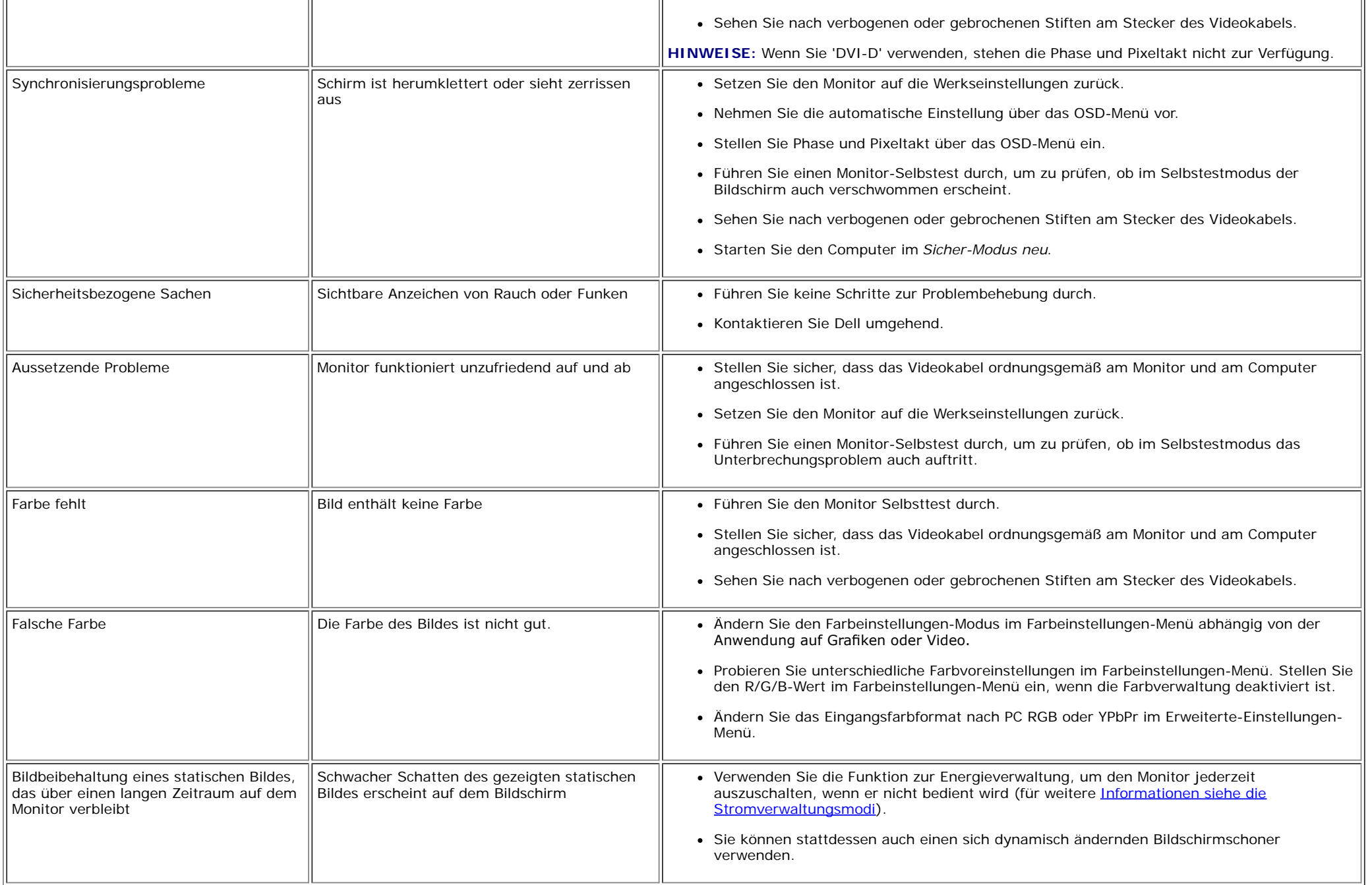

### <span id="page-47-0"></span>**Produktspezifsche Probleme**

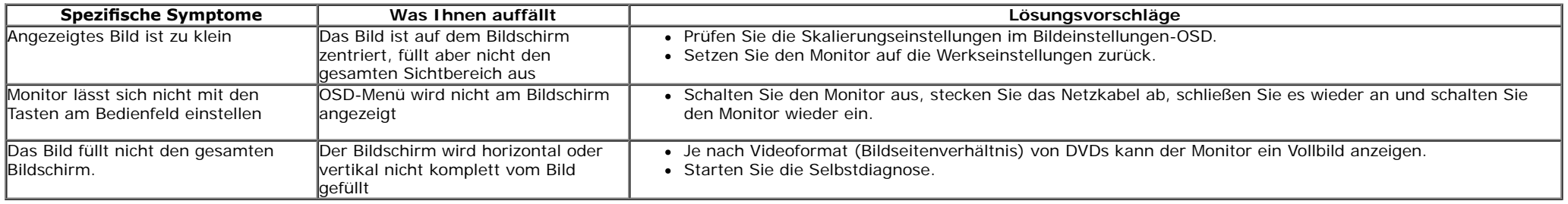

**HINWEIS:** Im DVD-D-Modus steht die Funktion **Auto-Anpassung** nicht zur Verfügung.

#### <span id="page-47-1"></span>**Dell™ Soundbar-Probleme**

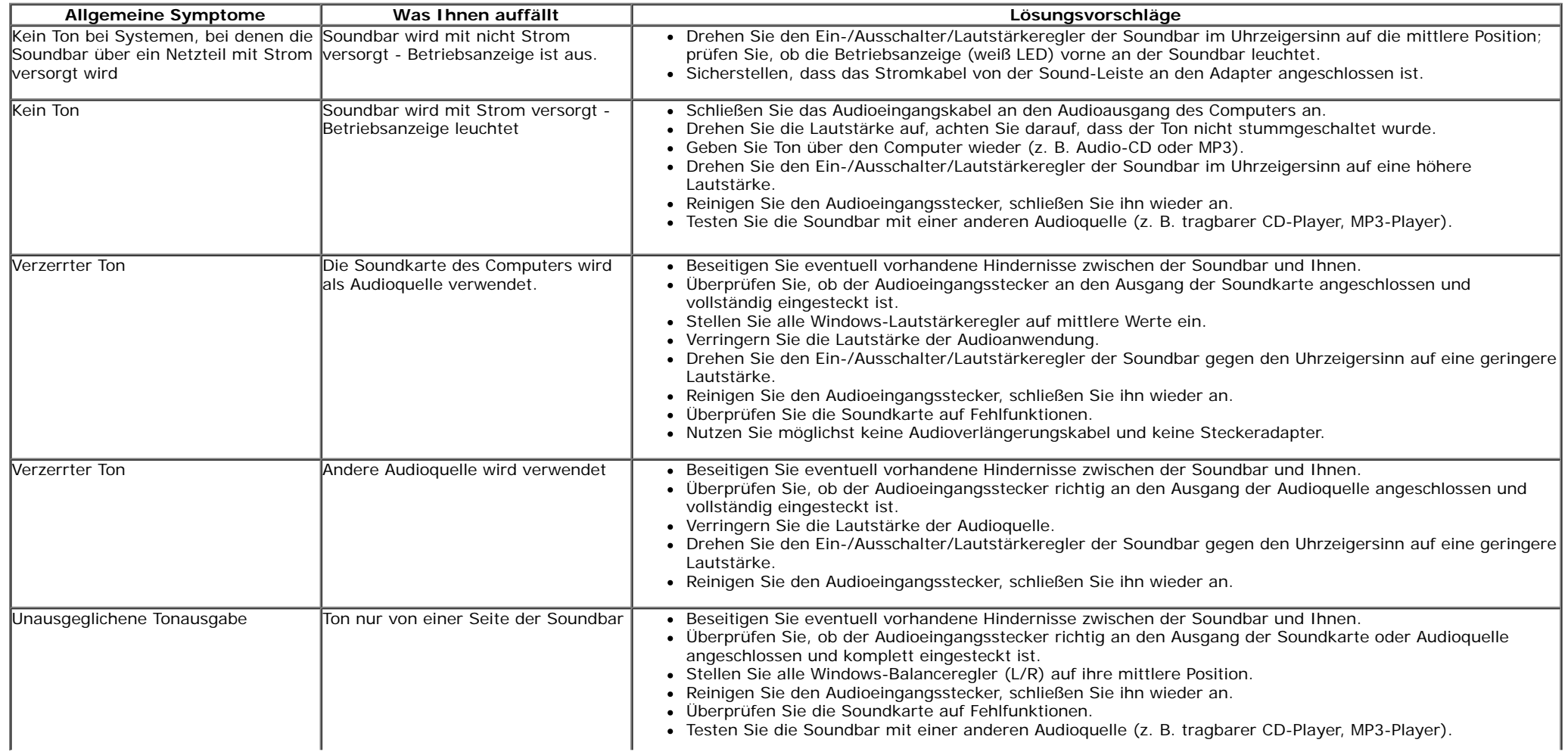

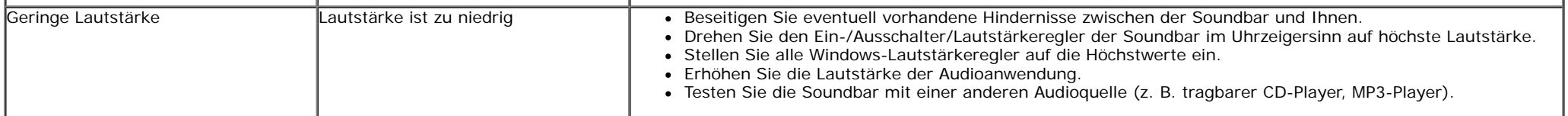

## <span id="page-49-0"></span>**Anhang**

**Benutzerhandbuch für Dell™ IN1940MW Monitor**

- **O** Sicherheitshinweise
- **O** FCC-Hinweis (nur USA)
- **O** Dell Kontaktangabe

# **ACHTUNG: Sicherheitshinweise**

**ACHTUNG: Die Verwendung von anderen als in dieser Dokumentation angegebenen Bedienelementen, Anpassungen oder Verfahren kann zu**  $\sqrt{N}$ **Schock-, elektrischen und/oder mechanischen Gefahren führen.**

Weitere Informationen über Sicherheitshinweise fnden Sie in der *Produktinformationsanleitung*.

### **FCC-Erklärung (nur für die USA) und weitere rechtliche Informationen**

Lesen Sie bitte die Webseite über rechtliche Konformität unter http://www.dell.com/regulatory\_compliance für die FCC-Erklärung und weitere rechtliche Informationen.

### **Dell Kontaktangaben**

**Kunden in den Vereinigten Staaten wählen die Nummer 800-WWW-DELL**

Ø **HINWEIS:** Haben Sie keine aktive Internetverbindung, können Sie Kontaktinformationen auf Ihrem Kaufbeleg, dem Verpackungsbeleg, der Rechnung oder im Dell-Produktkatalog fnden.

**Dell bietet mehrere Online und auf Telefon basierende Support- und Service-Optionen. Die Verfügbarkeit ist je nach Land und Produkt unterschiedlich, so dass einige Service-Optionen in Ihrer Region eventuell nicht verfügbar sind. So kontaktieren Sie Dell zwecks Fragen zum Verkauf, technischem Support oder Kundendienst:**

- **1.** Besuchen Sie **support.dell.com.**
- **2.** Wählen Sie Ihr Land oder Ihre Region im Listenfeld **Land/Region wählen** unten auf der Seite.
- **3.** Klicken Sie auf **Kontaktaufnahme** links auf der Seite
- **4.** Wählen Sie den Service- oder Support-Link, der Ihren Bedürfnissen entspricht.
- **5.** Wählen Sie die Art der Kontaktaufnahme mit Dell, die praktisch für Sie ist.

### <span id="page-51-0"></span>**Einstellen des Monitors**

**Benutzerhandbuch für Dell™ IN1940MW Monitor** 

### **Anleitung zum Einstellen der Anzeigeaufösung auf 1440 x 900 (Maximum)**

Stellen Sie nach den folgenden Schritten die Anzeigeaufösung auf 1440 x 900 Pixel, um die optimale Anzeigeleistung unter einem Microsoft Windows® Betriebssystem zu erhalten:

In Windows Vista® oder Windows® 7:

1. Rechtsklicken Sie auf das Desktop und klicken Sie auf **Personalisierung**.

2. Klicken Sie auf **Anzeigeeinstellungen** ändern.

3. Ziehen Sie den Schieber nach rechts, indem Sie mit dem Mauszeiger auf ihn drücken und die linke Maustaste während des Ziehens gedrückt halten, so dass die Aufösung auf **1440 x 900** gestellt wird.

4. Klicken Sie auf **OK**.

Wenn 1440 x 900 nicht als Option angezeigt wird, müssen Sie Ihren Grafktreiber unter Umständen aktualisieren. Bitte klicken Sie auf eine der nachstehenden Bedingungen entsprechend Ihrem Computersystem und folgen dann den jeweiligen Anweisungen:

**1: [Wenn Sie einen Dell™ Desktop- oder Dell™ Notebook-Computer mit einem Internetzugang haben.](#page-52-0)**

**2: [Wenn Sie einen Nicht-Dell™ Desktop-, Notebook-Computer bzw. Grafkkarte haben.](#page-53-0)**

### <span id="page-52-0"></span>**Einstellen des Monitors**

**Benutzerhandbuch für Dell™ IN1940MW Monitor** 

### **Wenn Sie einen Dell™ Desktop- oder Dell™ Notebook-Computer mit einem Internetzugang haben**

1. Besuchen Sie **http://support.dell.com,** geben Sie Ihre Servicekennung ein und laden den aktuellsten Treiber für Ihre Grafkkarte herunter.

2. Versuchen Sie nach dem Installieren der Treiber für Ihren Grafk-Adapter noch einmal die Aufösung auf 1440 x 900 einzustellen.

**// HINWEIS:** Ist es nicht möglich die Auflösung auf 1440 x 900 einzustellen, dann nehmen Sie bitte mit Dell™ Kontakt auf, um sich nach einem Grafik-Adapter, der diese Aufösungen unterstützt, zu erkundigen.

### <span id="page-53-0"></span>**Einstellen des Monitors**

**Benutzerhandbuch für Dell™ IN1940MW Monitor**

### **Wenn Sie einen Nicht-Dell™ Desktop-, Notebook-Computer bzw. Grafkkarte haben**

In Windows Vista® oder Windows® 7:

1. Rechtsklicken Sie auf das Desktop und klicken Sie auf **Personalisierung**.

- 2. Klicken Sie auf **Anzeigeeinstellungen** ändern.
- 3. Klicken Sie auf **Erweiterte Einstellungen**.
- 4. Sehen Sie nach dem Hersteller Ihrer Grafksteuerung in der Beschreibung oben im Fenster (z.B. NVIDIA, ATI, Intel etc.).

5. Gehen Sie zur Internetseite des Herstellers Ihrer Grafkkarte und sehen Sie dort nach aktualisiertem Treiber (z.B. **[http://www.ATI.com](http://www.ati.com/)** ODER **[http://www.NVIDIA.com](http://www.nvidia.com/)**).

6. Nachdem Sie die Treiber für Ihren Grafkadapter installiert haben, versuchen Sie erneut, die Aufösung auf **1440 x 900** einzustellen.

**HINWEIS:** Ist es nicht möglich die Aufösung auf 1440 x 900 einzustellen, dann nehmen Sie bitte mit dem Hersteller Ihres Computers Kontakt auf oder überlegen Sie sich, einen Grafk-Adapter, der die Aufösung auf 1440 x 900 unterstützt, zu kaufen.